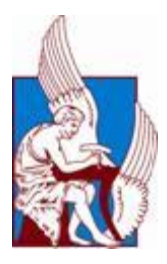

# **ΠΟΛΤΣΕXΝΕΙΟ ΚΡΗΣΗ**

# **ΤΜΗΜΑ ΜΗΧΑΝΙΚΩΝ ΠΑΡΑΓΩΓΗΣ ΚΑΙ ΔΙΟΙΚΗΣΗΣ**

# **ΔΙΠΛΩΜΑΤΙΚΗ ΕΡΓΑΣΙΑ**

ΣΥΓΚΡΙΣΗ ΜΟΝΤΕΛΟΥ ΕΠΙΠΕΔΗΣ ΕΝΤΑΣΗΣ ΜΕ ΜΟΝΤΕΛΟ ΔΙΚΤΥΩΜΑΤΟΣ ΓΙΑ ΤΟΝ ΥΠΟΛΟΓΙΣΜΟ ΛΟΜΙΚΟΥ ΦΟΡΕΑ ΤΥΠΟΥ ΛΙΚΤΥΩΜΑΤΟΣ.

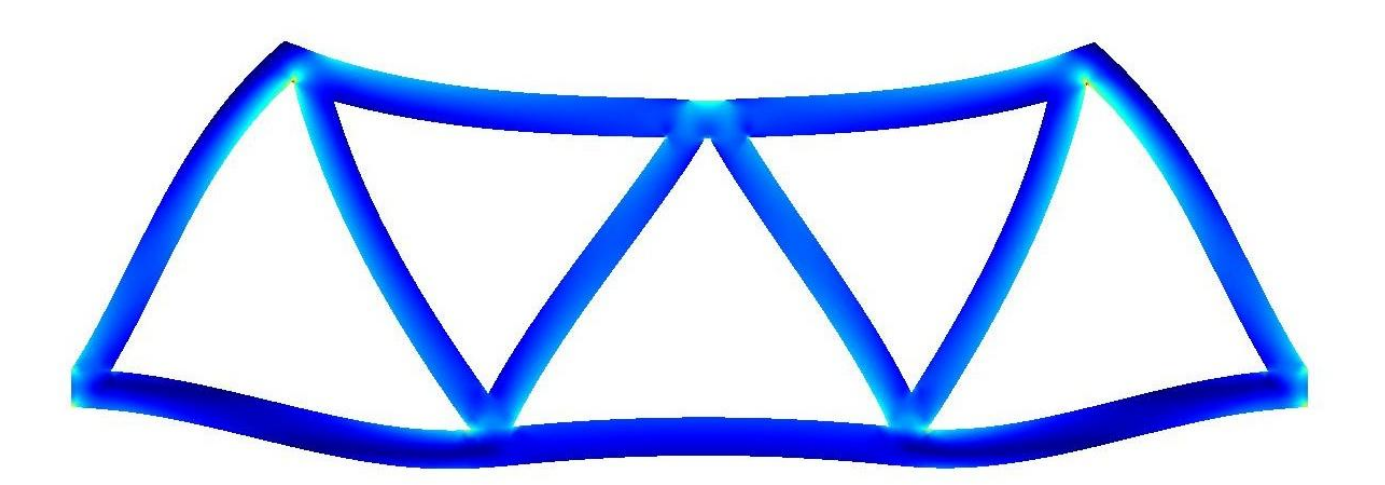

**Ραχήλ Σσουτσάνη** Μηχανικός παραγωγής και διοίκησης. **2010**

# *ΕΥΧΑΡΙΣΤΙΕΣ*

Πρώτα απ' όλα θέλω να ευχαριστήσω τον καθηγητή μου, Γεώργιο Σταυρουλάκη για τις γνώσεις που μου προσέφερε πάνω στο αντικείμενο της Μηχανικής καθώς και για την βοήθειά του στη διπλωματική μου εργασία.

Θα ήθελα να ευχαριστήσω τον κ. Ι Μαρινάκη και κ τον κ.Κ Προβιδάκη μέλη της εξεταστικής επιτροπής.

Επίσης όλους τους φίλους μου (Walid, Βιβή, Μαριάννα, Γιάννα, Κωνσταντίνα, Γιάννη, Δημήτρη, Θάνο, Χρίστο, Ελένη, Μαρία, Βιβή, Μιχάλη κ.α) που τόσα χρόνια περάσαμε μια αξέχαστη φοιτητική ζωή!

Τέλος, η διπλωματική μου εργασία είναι αφιερωμένη στην οικογένεια μου που είναι πάντα δίπλα μου και με στηρίζει όλα αυτά τα χρόνια.

# Περιεχόμενα

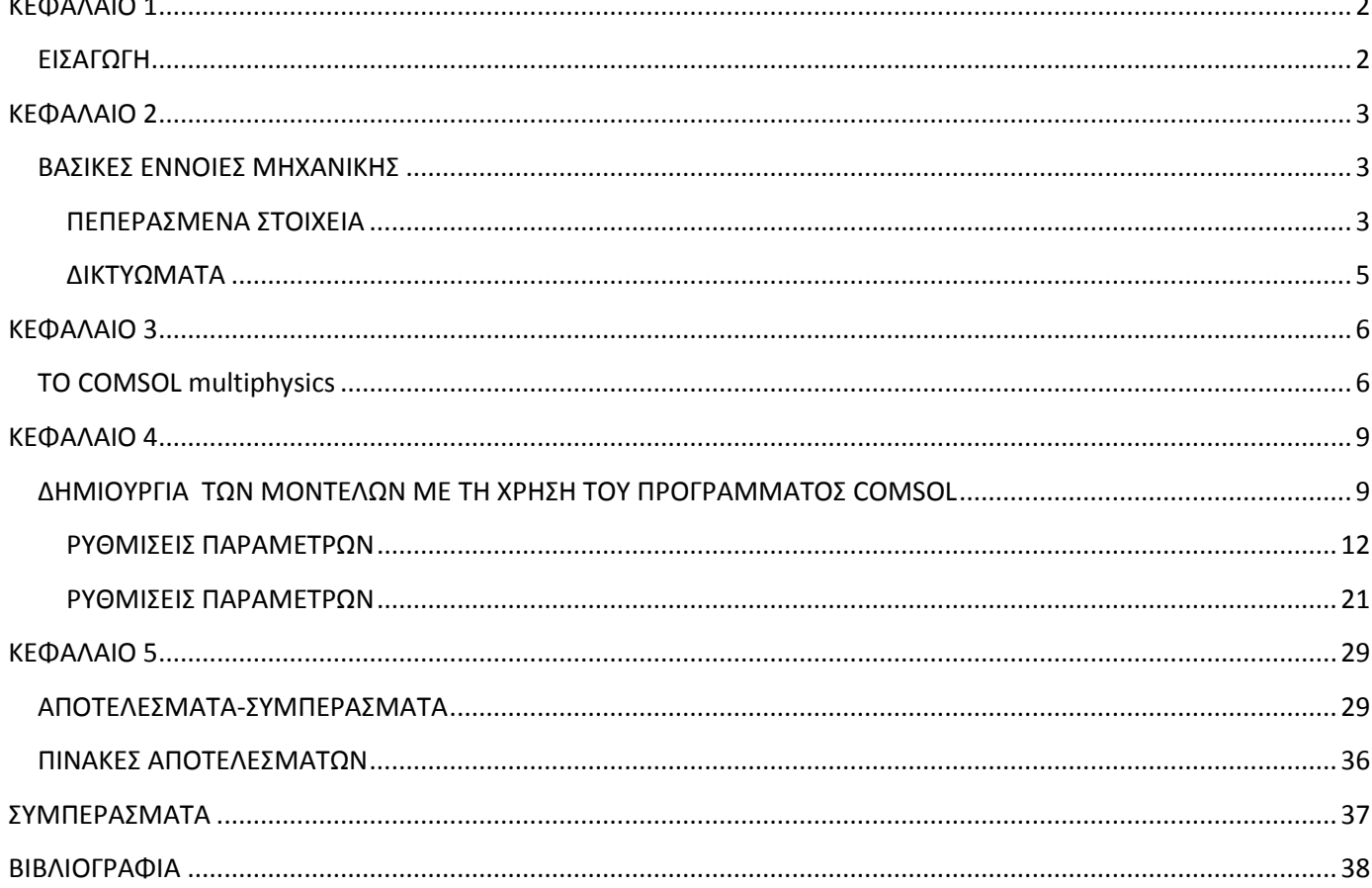

# <span id="page-3-0"></span>**ΚΕΦΑΛΑΙΟ 1**

#### <span id="page-3-1"></span>**ΕΙΑΓΩΓΗ**

Η παρούσα διπλωματική εργασία αφορά τη μελέτη μοντέλου επίπεδης έντασης και μοντέλου δικτυώματος με τη βοήθεια του προγράμματος Comsol. Αρχικά σχεδιάστηκαν 3 μοντέλα επίπεδης έντασης με διαφορετικό πάχος και διατομή (0.002, 0.001, 0.0005) $m^2.$ Με διατομή αντίστοιχη των προηγούμενων μοντέλων σχεδιάστηκαν και 3 μοντέλα δικτυώματος. Έπιτα ρυθμίστηκαν οι παράμετροι (περιορισμούς, δυνάμεις) σε όλα τα μοντέλα που έχουν δημιουργηθεί.

Στη συνέχεια ακολουθεί επίλυση των προβλημάτων που έχουν δημιουργηθεί, με τη μέθοδο πεπερασμένων στοιχείων που παρέχει το Comsol και βλέπουμε πως συμπεριφέρεται το κάθε μοντέλο ενώ καταπονείται με συγκεκριμένη δύναμη. Το πρόγραμμα με τις κατάλληλες ρυθμίσεις μας δίνει πληροφορίες για τις τάσεις που αναπτύσσονται στα μοντέλα μας. Έτσι λοιπόν μπορούμε, συγκρίνοντας τις αναπτυσσόμενες αυτές τάσεις σε αντίστοιχης διατομής μοντέλα (επίπεδης έντασης και δικτυώματος), να αποφασίσουμε ποιο από τα δύο μας συμφέρει να εφαρμόσουμε στην πραγματικότητα.

### <span id="page-4-1"></span><span id="page-4-0"></span>**ΚΕΦΑΛΑΙΟ 2**

### **ΒΑΣΙΚΕΣ ΕΝΝΟΙΕΣ ΜΗΧΑΝΙΚΗΣ**

#### <span id="page-4-2"></span>**ΠΕΠΕΡΑΣΜΕΝΑ ΣΤΟΙΧΕΙΑ**

Η μέθοδος των Πεπερασμένων Στοιχείων αποτελεί πλέον ένα ισχυρό εργαλείο για την αριθμητική επίλυση ενός μεγάλου φάσματος προβλημάτων μηχανικού. Οι εφαρμογές εκτείνονται από την παραμόρφωση και ανάλυση τάσεων σε αυτοκίνητα, αεροπλάνα, κτίρια και γέφυρες, μέχρι και την ανάλυση πεδίων ροής θερμότητας, ροής υγρών, μαγνητικής ροής και άλλων προβλημάτων ροής. Με τις εξελίξεις στην τεχνολογία των H/Y και των συστημάτων CAD, σύνθετα προβλήματα μπορούν να μοντελοποιηθούν πολύ εύκολα. Διάφορες εναλλακτικές συνθέσεις μπορούν να δοκιμαστούν σε έναν Η/Υ πριν κατασκευαστεί το πρότυπό τους. Έτσι μειώνεται σε σημαντικό βαθμό η περίπτωση λάθους με αποτέλεσμα την εξοικονόμηση χρόνου και χρήματος. Όλα αυτά υποδεικνύουν την ανάγκη να διατηρήσουμε την επαφή μας με αυτές τις εξελίξεις, κατανοώντας τη βασική θεωρία, τις τεχνικές μοντελοποίησης και τις υπολογιστικές έννοιες της Μεθόδου των Πεπερασμένων Στοιχείων.

Σε αυτή τη μέθοδο ανάλυσης, μια περίπλοκη περιοχή, η οποία ορίζει ένα συνεχές, διακριτοποιείται σε απλά γεωμετρικά σχήματα που ονομάζονται πεπερασμένα στοιχεία(finite elements).Διαιρούμε την περιοχή δύο διαστάσεων σε τρίγωνα με ευθύγραμμες πλευρές. Το παρακάτω σχήμα δείχνει έναν τυπικό τριγωνισμό. Τα σημεία όπου συναντώνται οι ακμές των τριγώνων ονομάζονται κόμβοι, ενώ κάθε τρίγωνο το οποίο σχηματίζεται από τρείς κόμβους και τρείς πλευρές ονομάζεται στοιχείο. Τα στοιχεία καλύπτουν ολόκληρη την περιοχή, εκτός μιας μικρής περιοχής στο σύνορο. Αυτή η ακάλυπτη περιοχή βρίσκεται στα καμπύλα σύνορα και μπορεί να μειωθεί με επιλογή μικρότερων στοιχείων ή στοιχείων με καμπύλα σύνορα. Στόχος της μεθόδου των πεπερασμένων στοιχείων είναι να λυθεί το πρόβλημα προσεγγιστικά και η ακάλυπτη περιοχή συνεισφέρει σε ένα βαθμό σε αυτή την προσέγγιση.

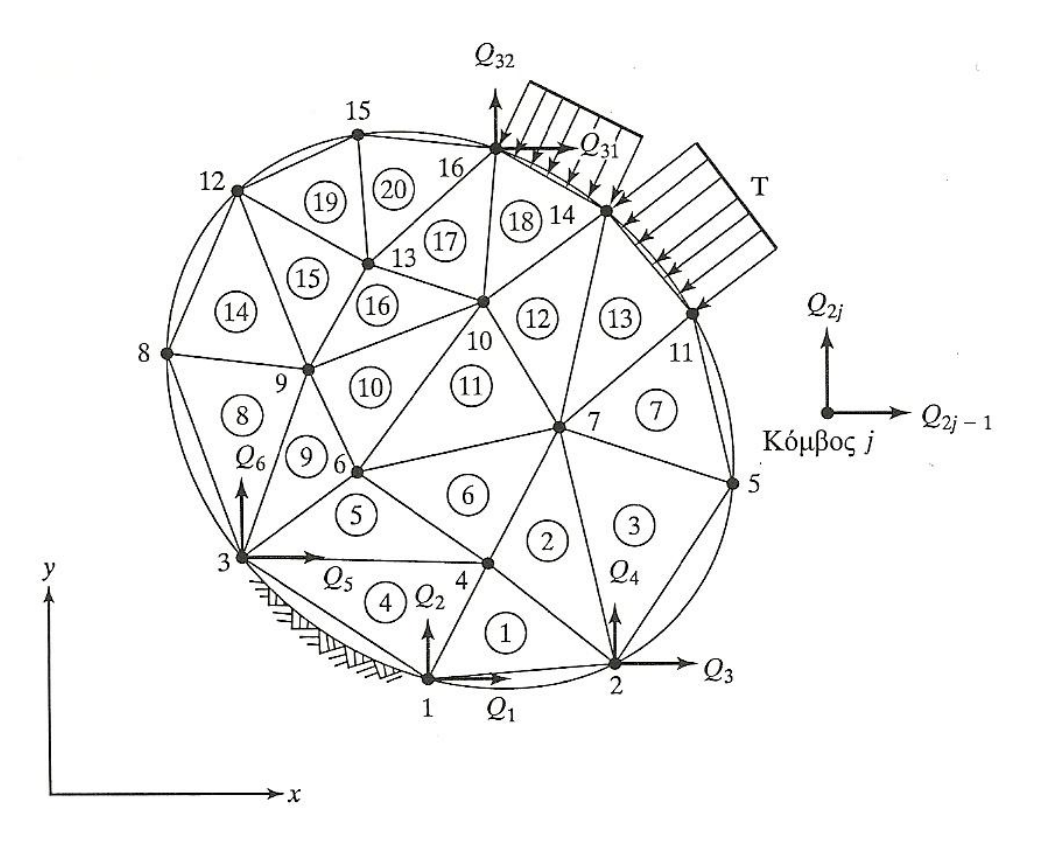

Οι ιδιότητες των υλικών και οι διέπουσες σχέσεις θεωρούνται πάνω σε αυτά τα στοιχεία και εκφράζονται σε όρους των άγνωστων τιμών στις γωνίες των στοιχείων. Μια διαδικασία σύνθεσης, η οποία καταλλήλως θεωρεί τα φορτία και τους περιορισμούς, έχει ως αποτέλεσμα ένα σύνολο εξισώσεων. Η λύση αυτών των εξισώσεων δίνει την κατά προσέγγιση συμπεριφορά του συνεχούς.

Οι βασικές ιδέες της μεθόδου αυτής προήλθαν από τις εξελίξεις στη δομική ανάλυση αεροσκαφών. Το 1941, ο Hrenikoff παρουσίασε μια λύση των προβλημάτων ελαστικότητας με τη μέθοδο των δικτυωμάτων Το 1943 δημοσιεύτηκε μια εργασία του Courant, που χρησιμοποιούσε κατά τμήματα πολυωνυμική παρεμβολή σε τριγωνικές υποπεριοχές για να μοντελοποιήσει τα προβλήματα στρέψης. Οι Turner και άλλοι, δημιούργησαν μητρώα ακαμψίας για δικτυώματα, δοκούς και άλλα στοιχεία, και παρουσίασαν τα ευρήματά τους το 1956.Ο όρος πεπερασμένα στοιχεία πρωτοεμφανίστηκε και χρησιμοποιήθηκε από τον Clough το 1960.

Στις αρχές της δεκαετίας του 1960, οι μηχανικοί χρησιμοποίησαν τη μέθοδο για να δώσουν προσεγγιστικές λύσεις σε προβλήματα ανάλυσης τάσεων, ροής ρευστών, μεταφοράς θερμότητας και άλλων τομέων. Σήμερα, οι εξελίξεις στους μεγάλους H/Y και η διαθεσιμότητα ισχυρών μικροϋπολογιστών έχουν φέρει τη μέθοδο αυτή στη διάθεση σπουδαστών και μηχανικών που εργάζονται σε μικρές βιομηχανίες.

#### <span id="page-6-0"></span>**ΔΙΚΣΤΩΜΑΣΑ**

Σε αυτό το σημείο παρουσιάζεται η ανάλυση των πεπερασμένων στοιχείων στις δικτυωτές κατασκευές. Ένα τυπικό δικτύωμα απεικονίζεται στο παρακάτω σχήμα:

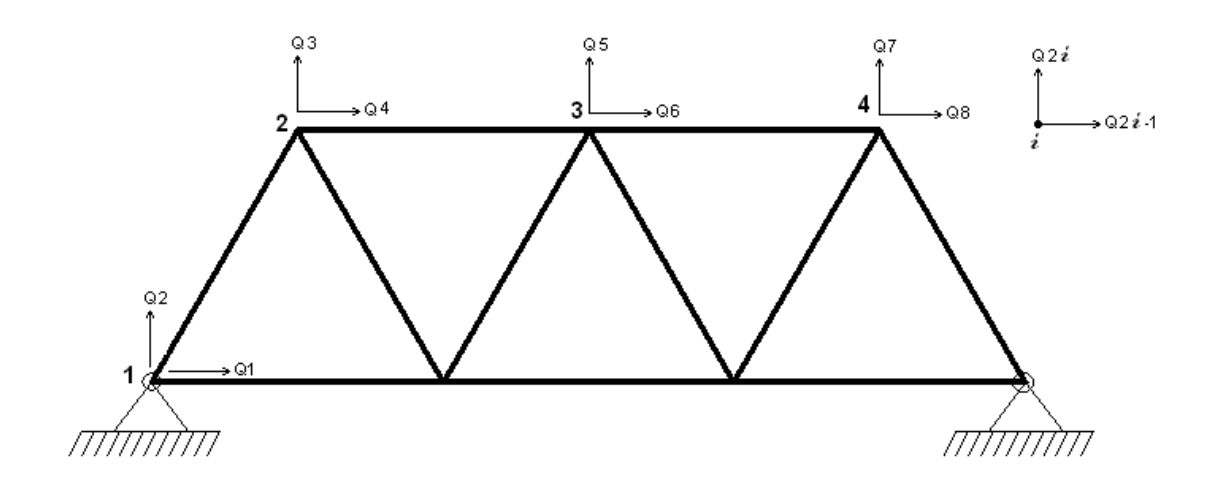

Ένα δικτύωμα αποτελείται μόνο από μέλη δυο δυνάμεων, δηλαδή, κάθε στοιχείο του δικτυώματος βρίσκεται σε άμεσο εφελκυσμό ή θλίψη. Σε ένα δικτύωμα απαιτείται όλα τα φορτία και οι αντιδράσεις να εφαρμόζονται μόνο στις συνδέσεις και όλα τα μέλη να συνδέονται μεταξύ τους στα άκρα τους με συνδέσεις με περόνη χωρίς ραφή.

Τα δικτυώματα είναι κατά κανόνα μεταλλικές κατασκευές (σπανιότερα συναντώνται σε ξυλοκατασκευές, κυρίως για την κατασκευή στεγών). Λόγω του μικρού ίδιου βάρους τους σε σύγκριση με τους αντίστοιχους ολόσωμους φορείς χρησιμοποιούνται για την κατασκευή γεφυρών, γερανών, στεγών και σε περιπτώσεις που απαιτούνται φορείς μεγάλου μήκους με σχετικά μικρό ίδιο βάρος. Η ανακάλυψη της προέντασης κατέστησε το σκυρόδεμα λύση ανταγωνιστική στις γέφυρες και στις στέγες με μεγάλα ανοίγματα, χωρίς όμως να εκτοπίσει το δικτύωμα και από αυτές τις κατασκευές.

# <span id="page-7-0"></span>**ΚΕΦΑΛΑΙΟ 3**

### <span id="page-7-1"></span>**ΣΟ COMSOL multiphysics**

Το COMSOL multiphysics είναι ένα ισχυρό διαδραστικό περιβάλλον για τη μοντελοποίηση και επίλυση όλων των ειδών επιστημονικών και μηχανικών προβλημάτων βασισμένων στις μερικές διαφορικές εξισώσεις.

Το περιβάλλον προσομοίωσης COMSOL multiphysics , διευκολύνει όλα τα βήματα που απαιτούνται για την ανάπτυξη ενός μοντέλου. Καθορίζει τη γεωμετρία, διακριτοποιεί , διευκρινίζει τη φυσική, λύνει και τέλος απεικονίζει τα αποτελέσματα.

Επιπλέον έχει τη δυνατότητα να πραγματοποιήσει διάφορες μελέτες ταυτόχρονα στην ίδια κατασκευή για αυτό λέγεται και multiphysics. Μπορεί να μελετήσει για παράδειγμα τη συμπεριφορά μιας κατασκευής ως προς την μηχανική και την μετάδοση θερμότητας δημιουργώντας διάφορα επίπεδα (layers) στο καθένα από τα οποία γίνεται μια διαφορετική ανάλυση.

Η δημιουργία του μοντέλου είναι εύκολη και γρήγορη χάρη στο μεγάλο αριθμό προκαθορισμένων εφαρμογών που περιλαμβάνουν τη ρευστή μεταφορά ροής και μετάδοσης θερμότητας ως τη δομική μηχανική και ηλεκτρομαγνητική ανάλυση. Δίνεται η δυνατότητα ανάπτυξης μοντέλων, καθορίζοντας φυσικές ποσότητες όπως ιδιότητες των υλικών, φορτία, περιορισμούς, πηγές και ροές χωρίς να καθορίζονται οι εξισώσεις. Το πρόγραμμα από μόνο του συνδυάζει μια σειρά από μερικές διαφορικές εξισώσεις που αντιπροσωπεύουν το μοντέλο. Έτσι λοιπόν δεν απαιτείται η βαθιά γνώση μαθηματικών ή αριθμητικής ανάλυσης.

Τα προκαθορισμένα πρότυπα λύνουν πολλούς κοινούς τύπους προβλημάτων. Δίνεται επίσης η επιλογή να διαλέγουμε διαφορετική φυσική και να καθορίζουμε αλληλεξαρτήσεις οι ίδιοι. Μπορούμε επίσης να καθορίζουμε δικές μας διαφορικές εξισώσεις και να τις συνδέουμε με άλλες ήδη υπάρχουσες.

Το COMSOL multiphysics λειτουργεί ως κύριο εργαλείο για όλα τα μοντέλα καθώς είναι εύχρηστο και ευέλικτο επιτρέποντας επεκτάσεις ανάλογα με τις ανάγκες μας.

Με το COMSOL multiphysics μπορούμε να πραγματοποιήσουμε διάφορους τύπους ανάλυσης:

Μόνιμη και μεταβαλλόμενη ανάλυση

Γραμμική και μη-γραμμική ανάλυση

Ανάλυση ιδιοσυχνότητας και στατικού τύπου ανάλυση.

Για να λύσει τις μερικές διαφορικές εξισώσεις το Comsol χρησιμοποιεί τη μέθοδο των πεπερασμένων στοιχείων. Το λογισμικό τρέχει την ανάλυση των πεπερασμένων στοιχείων με διακριτοποίηση και έλεγχο λαθών χρησιμοποιώντας ποικιλία από αριθμητικές λύσεις.

Οι μερικές διαφορικές εξισώσεις, διαμορφώνουν τη βάση για τους νόμους της επιστήμης και βοηθάνε στη μοντελοποίηση μιας τεράστιας ποικιλίας από επιστημονικά και μηχανικά προβλήματα. Επομένως μπορούμε να χρησιμοποιήσουμε το Comsol σε διάφορες περιοχές :

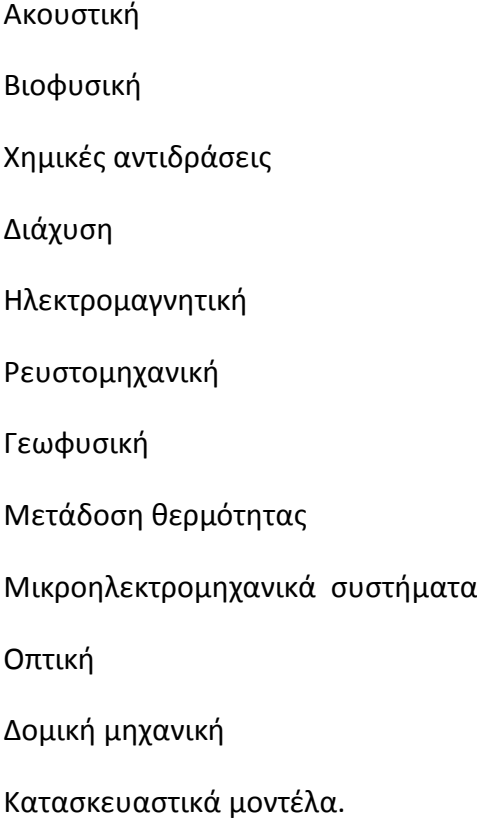

Ένα μοναδικό χαρακτηριστικό του Comsol multiphysics είναι η χρήση μεταβλητών για να συνδέσει τα μοντέλα μερικών διαφορικών εξισώσεων σε διάφορες γεωμετρίες.

Ένα ακόμη χαρακτηριστικό είναι η ικανότητα του να αναμιγνύει τομείς από διαφορετικό χώρο στο ίδιο πρόβλημα. Αυτή η ευκαμψία, όχι μόνο απλοποιεί την μοντελοποίηση αλλά μειώνει και το χρόνο εκτέλεσής της.

Πταν το Comsol Multiphysics ξεκινάει, το πρϊτο παράκυρο που εμφανίηεται είναι το **Model Navigator.**Σε αυτό το σημείο μπορούμε να δημιουργήσουμε ένα καινούριο μοντέλο ρυθμίζοντας πρώτα τις κατάλληλες παραμέτρους ανάλογα με αυτό που θέλουμε να σχεδιάσουμε. Στο σχήμα 3.1 βλέπουμε τις ρυθμίσεις που έγιναν για το σχεδιασμό του δικτυώματος.

#### ΣΥΓΚΡΙΣΗ ΜΟΝΤΕΛΟΥ ΕΠΙΠΕΔΗΣ ΕΝΤΑΣΗΣ ΜΕ ΜΟΝΤΕΛΟ ΔΙΚΤΥΩΜΑΤΟΣ ΓΙΑ ΤΟΝ ΥΠΟΛΟΓΙΣΜΟ ΔΟΜΙΚΟΥ ΦΟΡΕΑ ΤΥΠΟΥ ΔΙΚΤΥΩΜΑΤΟΣ.

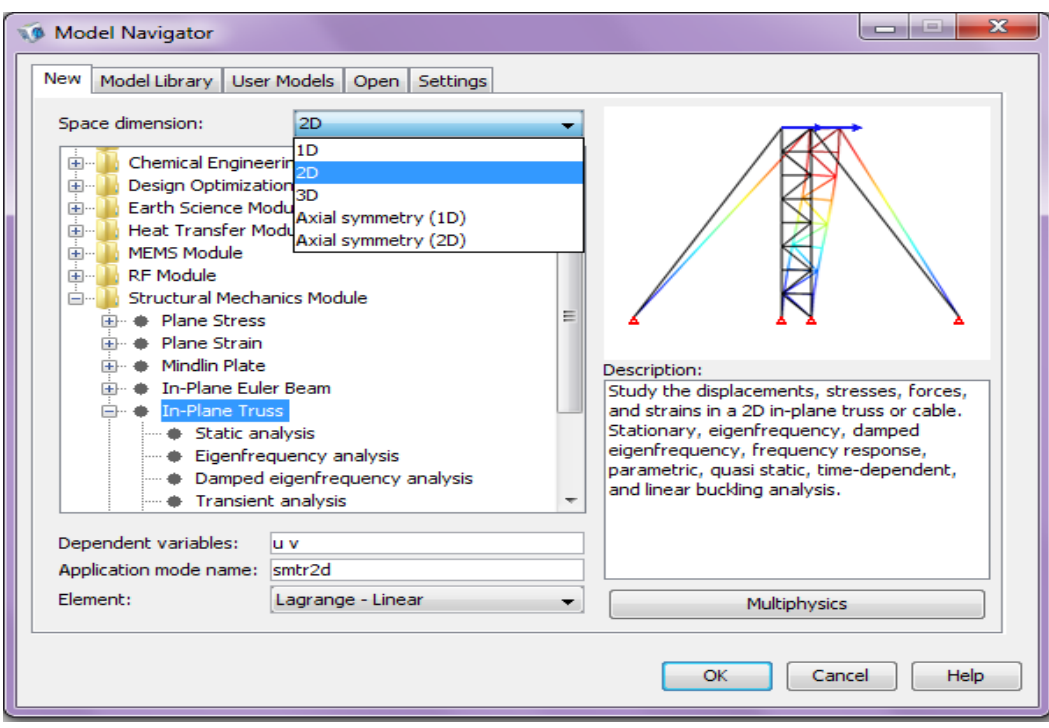

#### $\Sigma$ χήμα 3.1

Έχοντας πραγματοποιήσει όλες τις απαραίτητες ρυθμίσεις, πατώντας το ΟΚ εμφανίζεται στην οθόνη μας το περιβάλλον εργασίας του Comsol όπως φαίνεται στο σχήμα 3.2.

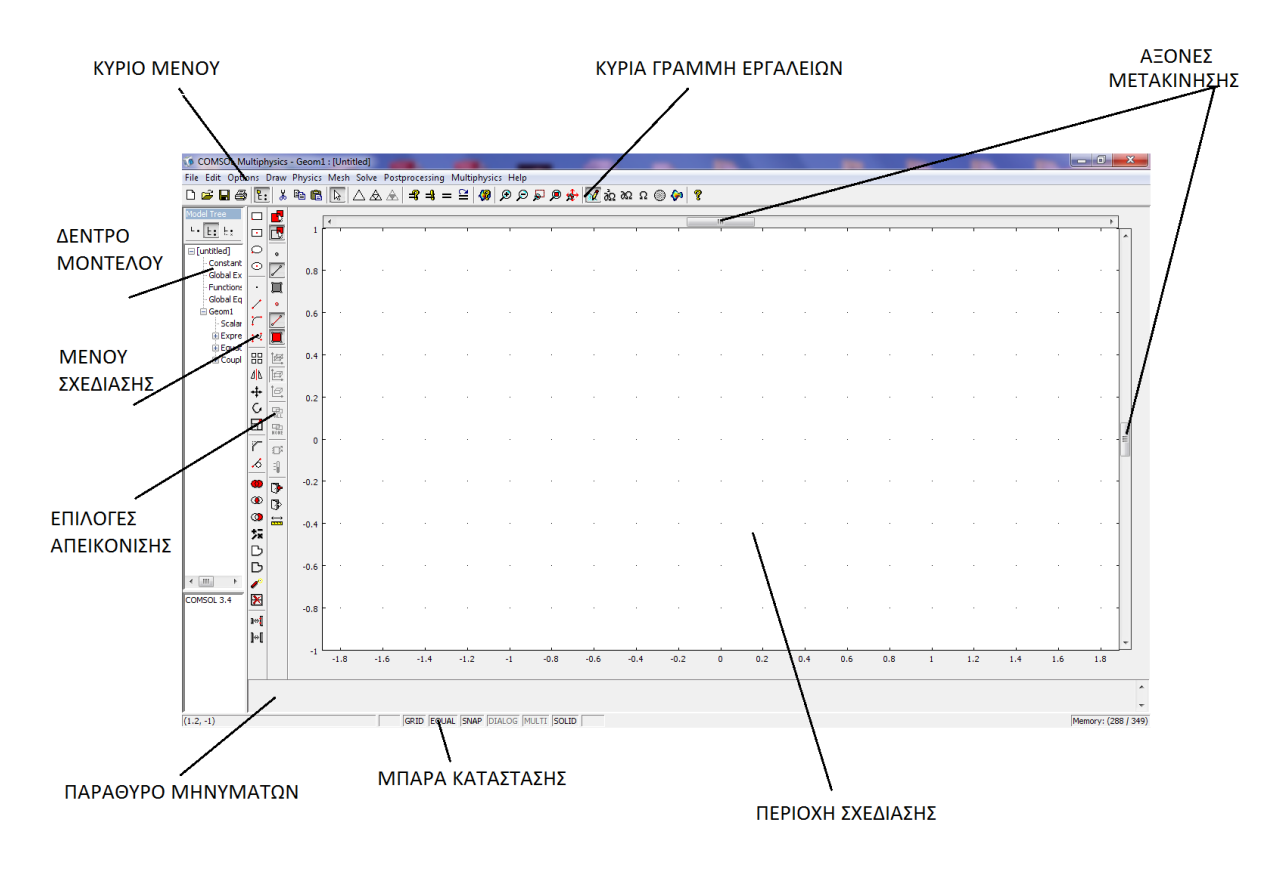

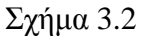

<span id="page-10-0"></span>**ΚΕΦΑΛΑΙΟ 4** 

<span id="page-10-1"></span>ΔΗΜΙΟΥΡΓΙΑ ΤΩΝ ΜΟΝΤΕΛΩΝ ΜΕ ΤΗ ΧΡΗΣΗ ΤΟΥ ΠΡΟΓΡΑΜΜΑΤΟΣ **COMSOL**

**2010**

#### **Μοντέλο δικτυώματος:**

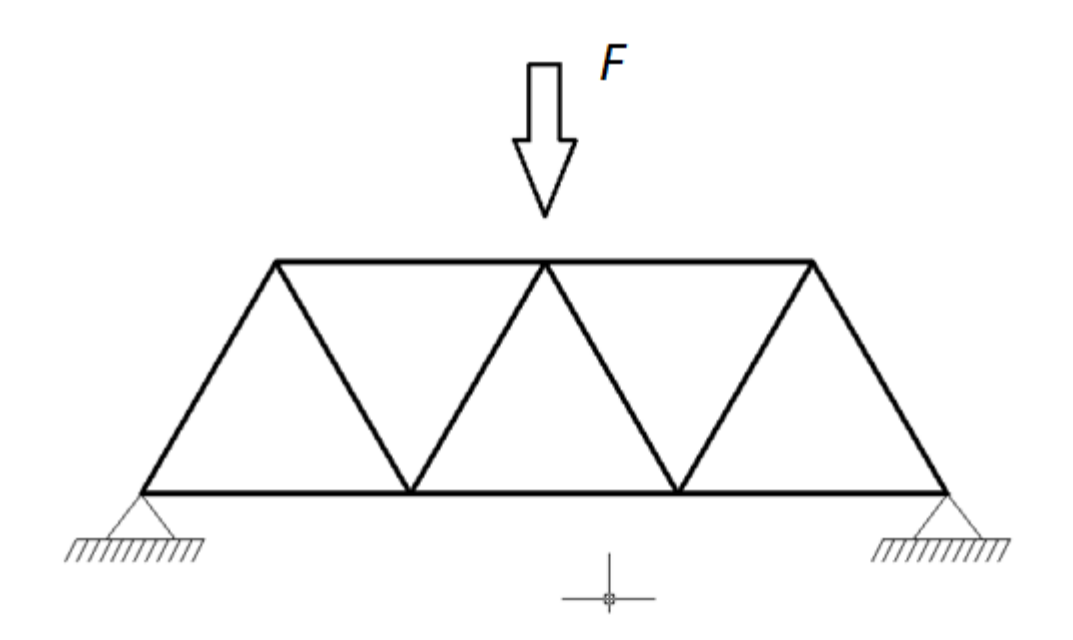

Για την κατασκευή αυτού του μοντέλου ενεργούμε ως εξής:

Στο αρχικό παράθυρο που εμφανίζεται (σχήμα 4.1) επιλέγουμε new και ρυθμίζουμε τον τρόπο ςχεδίαςθσ που επικυμοφμε επιλζγοντασ **2D** ςτο **Space Dimension**. Ζπιτα από τα **application modes** επιλέγουμε **Structural Mechanics Module** το οποίο εκτελεί ανάλυση τάσεων–παραμορφώσεων με πολλές πολυφυσικές ικανότητες. Περιλαμβάνει μη γραμμικά μοντέλα υλικών ,μεγάλες παραμορφώσεις, πλαστικότητα και συνδετικές δυνατότητες και ειδικές εφαρμογές όπως **Plane Stress** (επίπεδη ένταση), **Plane Strain** (επίπεδη παραμόρφωση), Mindlin Plate (μοντέλο για παχιά πλάκα), In-Plane Euler Beam

**9**

(επίπεδη δοκός) **In-plane Truss** (μοντέλο δικτυώματος). Για την σχεδίαση κατασκευής με δικτύωμα επιλέγουμε την εφαρμογή In-plane Truss που μας επιτρέπει να μελετήσουμε τις παραμορφώσεις ,τις δυνάμεις ,τις τάσεις και τις εντάσεις σε ένα 2D επίπεδο δικτύωμα. Τέλος στο element επιλέγουμε μέθοδο επίλυσης του προβλήματός μας :Lagrange-Linear που χρησιμοποιεί πεπερασμένο στοιχείο τύπου Lagrange με γραμμικές συναρτήσεις παρεμβολής. Έχοντας τελικά πραγματοποιήσει τις κατάλληλες ρυθμίσεις, πατώντας **ΟΚ** εμφανίζεται το επιθυμητό περιβάλλον εργασίας(σχήμα 4.2).

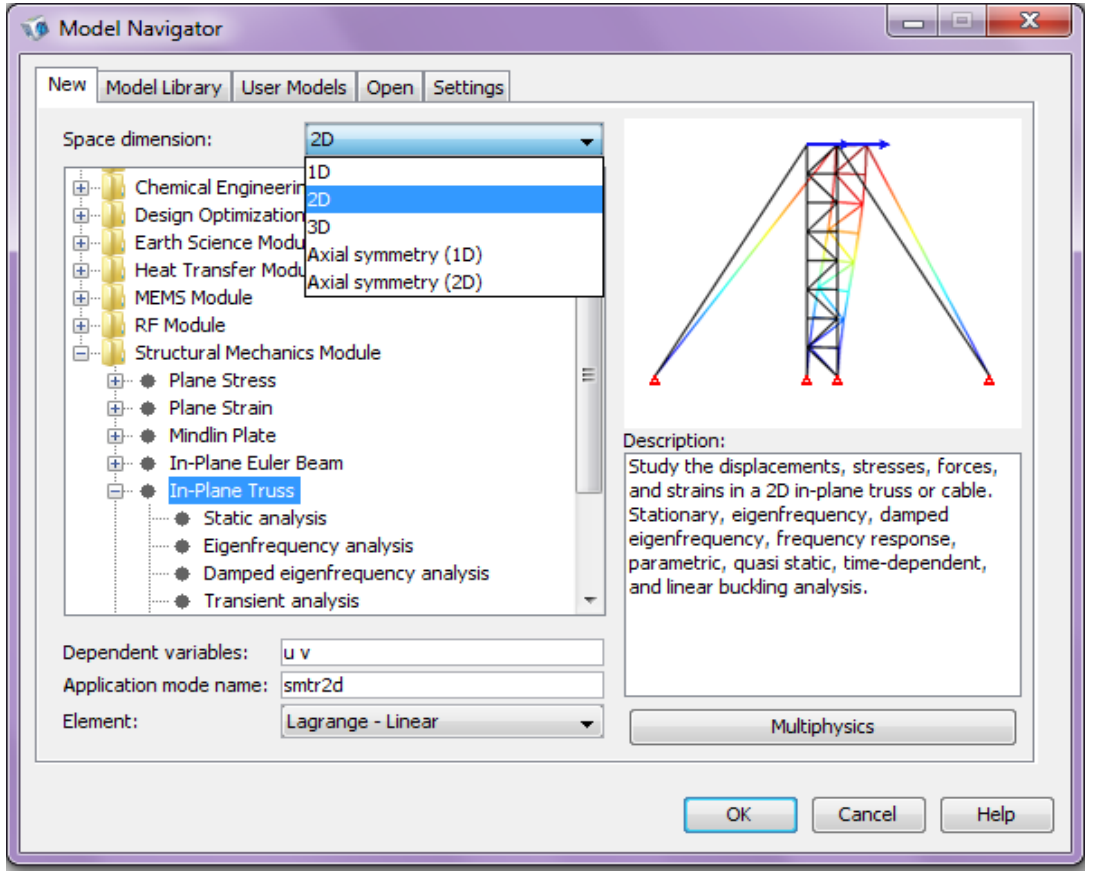

Σχήμα 4.1

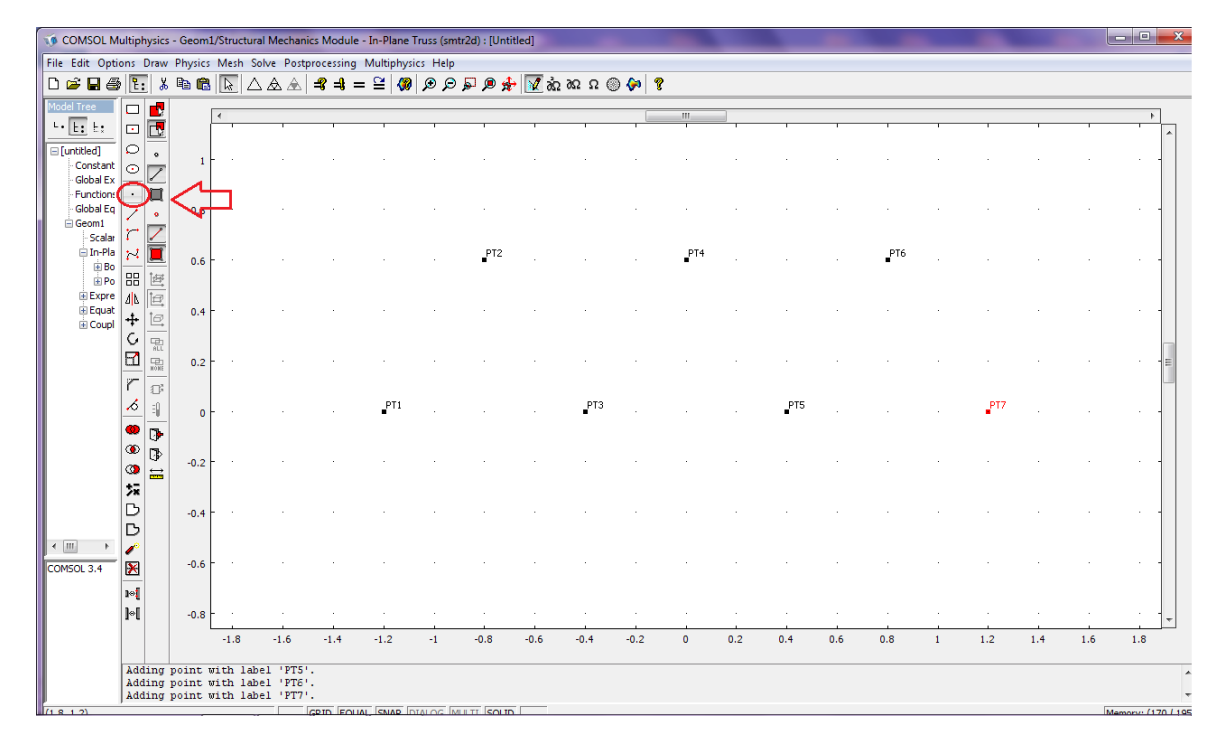

#### Σχήμα 4.2

Στη συνέχεια σχεδιάζουμε πάνω τους τις γραμμές μία μία με χρήση της εντολής Line(σχήμα 4.3).

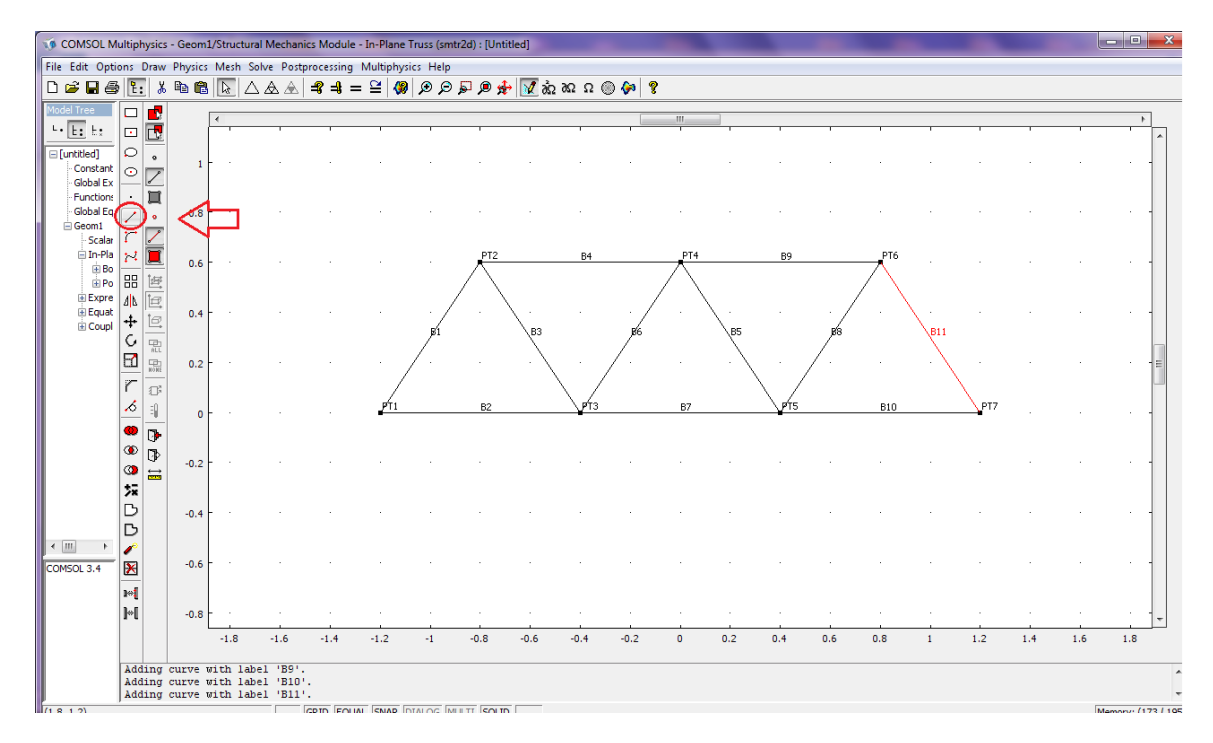

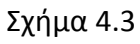

**11**

Να σημειωθεί ότι δεν μπορούμε να σχεδιάσουμε το δικτύωμα με ενιαία γραμμή γιατί το Comsol το λαμβάνει σαν solid.

**2010**

Έχοντας σχεδιάσει λοιπόν το δικτύωμα , επόμενο βήμα είναι η ρύθμιση των επιμέρους παραμέτρων ώστε να μπορέσουμε να πραγματοποιήσουμε τη μελέτη που θέλουμε.

#### <span id="page-13-0"></span>ΡΥΘΜΙΣΕΙΣ ΠΑΡΑΜΕΤΡΩΝ

Από το κφριο μενοφ επιλζγουμε **Physics → Βοundary Settings ,** διαλζγουμε όλα τα ςτοιχεία του δικτυώματος από το **Boundary selection** και από την καρτέλα **Cross-Section** ορίζουμε την διάμετρο του δικτυώματός μας η οποία είναι αντίστοιχα (0.0002, 0.0001, 0.00005)  $m^2$ . Παρακάτω παρουσιάζεται η περίπτωση δικτυώματος με διάμετρο 0.00005.

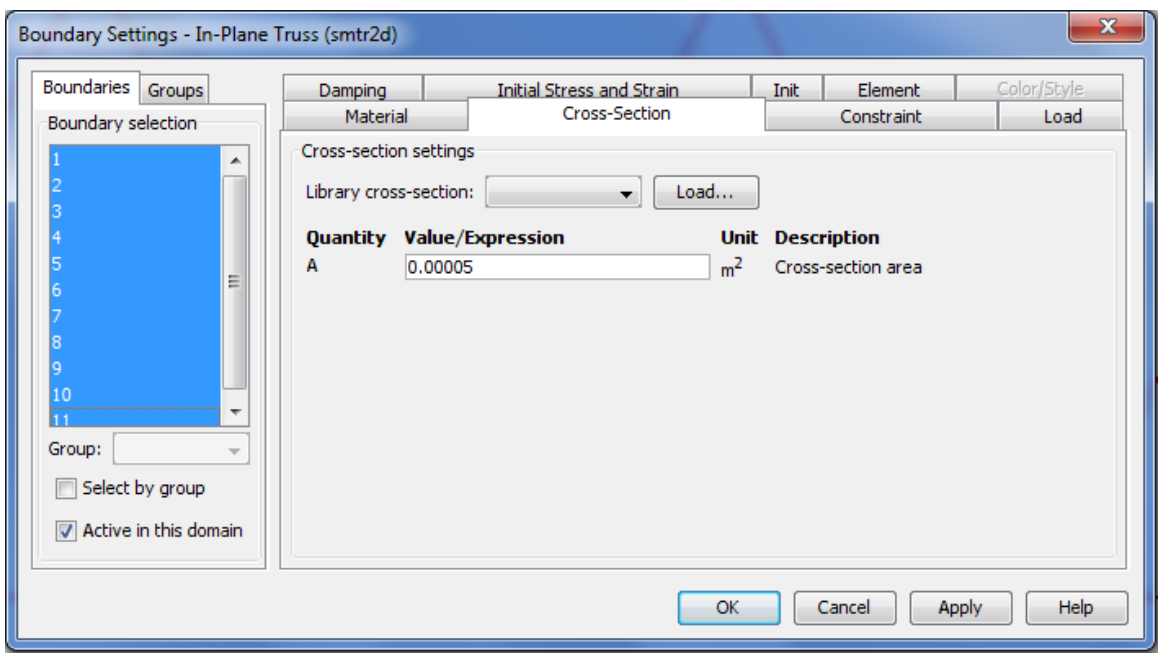

#### Σχήμα 4.4

Aπό το ίδιο παράθυρο ανοίγουμε την καρτέλα **Material**, επιλέγουμε όλες τις γραμμές από το **Boundary** selection και δίνουμε τις τιμές που επιθυμούμε στις εξής ποσότητες :

**Ε** (μέτρο ελαστικότητας ή μέτρο του Young). Έχει μονάδα μέτρησης (Pa) και όσο μεγαλύτερο το Ε τόσο μικρότερη η παραμόρφωση για δεδομένο φορτίο.

**ρ:** πυκνότητα

**α:** Συντελεστής Θερμικής διαστολής.(σχήμα 4.5).

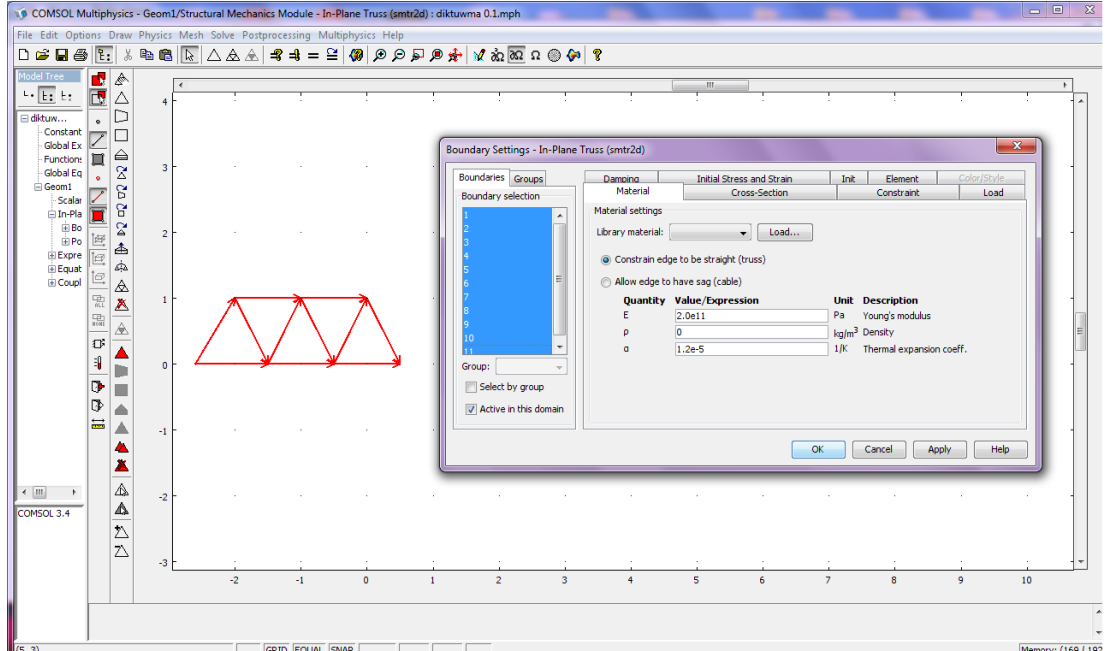

#### Σχήμα 4.5

Να σημειωθεί σε αυτό το σημείο πως όπως γνωρίζουμε από τη μηχανική, στα δικτυώματα, οι δυνάμεις και οι στηρίξεις εφαρμόζονται μόνο στους κόμβους, επομένως αγνοούμε τις καρτέλες **Constraint** και Load που αναφέρονται σε φόρτιση πλαισίων με δυνάμεις και όχι κόμβων που θέλουμε εμείς.

Στη συνέχεια για να ασκήσουμε δύναμη σε ένα σημείο του δικτυώματος, από το Physics επιλέγουμε **Point Settings→Load** (ςχιμα 4.6).

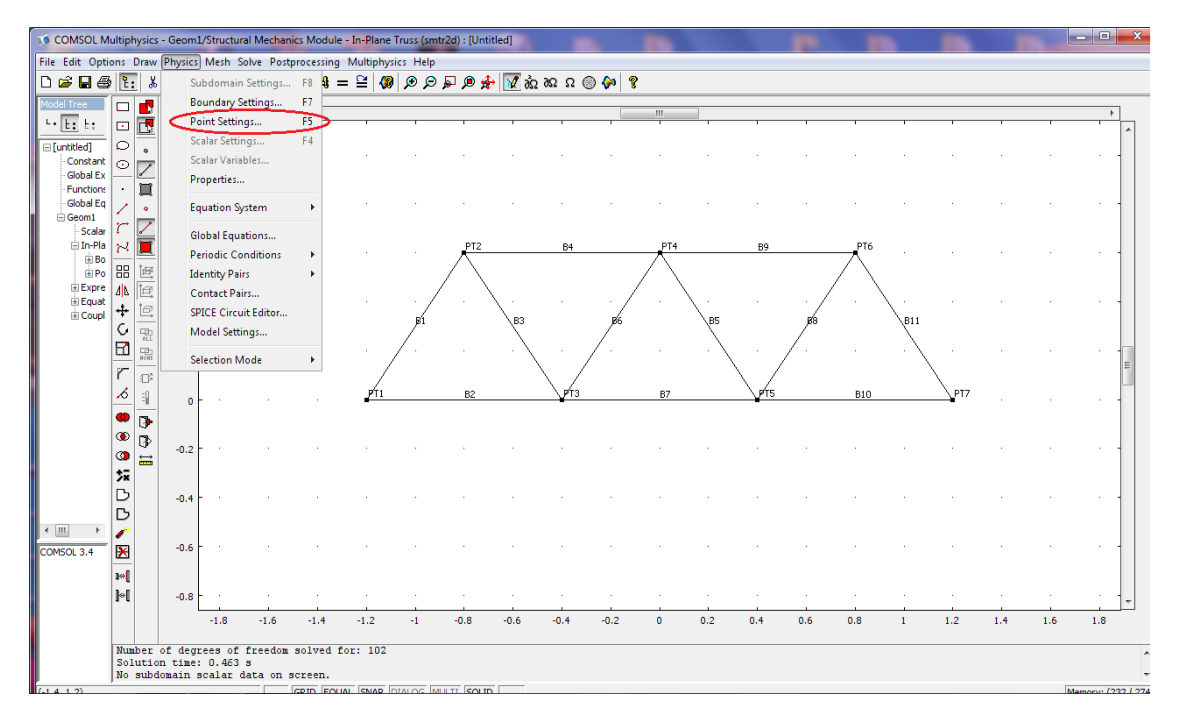

#### Σχήμα 4.6

Διαλέγουμε τον κόμβο που θέλουμε να ασκήσουμε την δύναμη και την εφαρμόζουμε σε όποια κατεύθυνση επιθυμούμε. Στη περίπτωσή μας ασκούμε δύναμη -0.5Ν στον κόμβο 4 όπου το – δείχνει την κατεύθυνση της δύναμης που εδώ είναι  $-y$  (σχήμα 4.7):

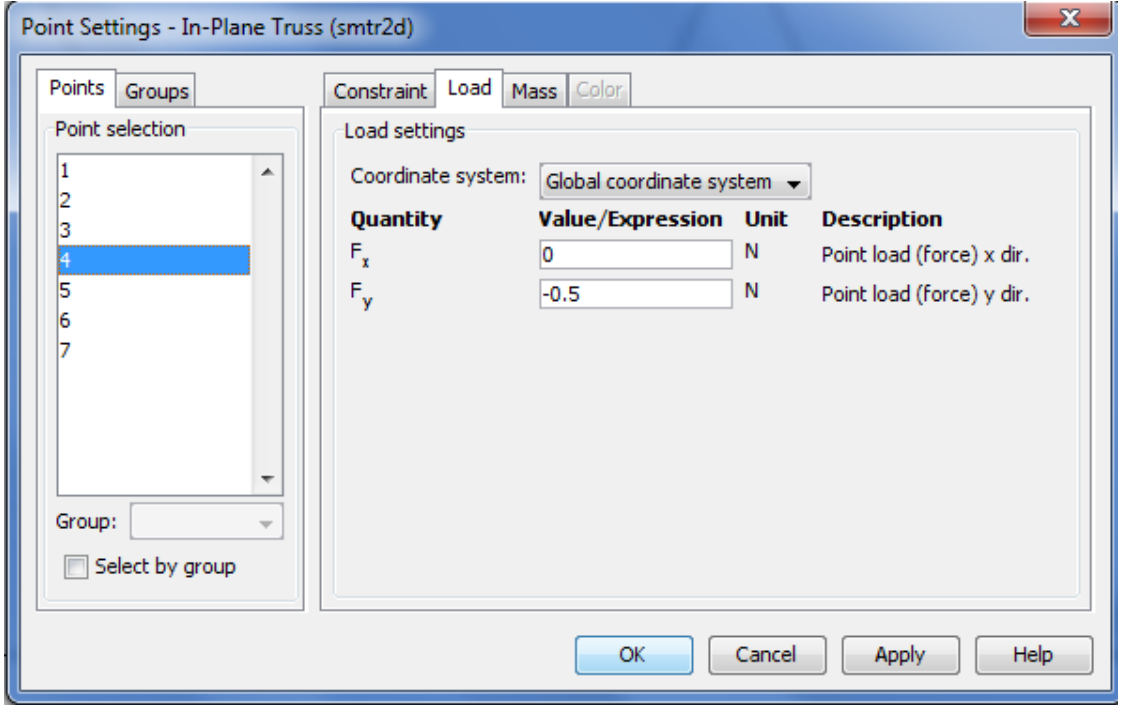

#### Σχήμα 4.7

Tέλος από την ίδια καρτέλα επιλέγουμε **Constraint** και διαλέγουμε τα σημεία που θέλουμε τα κάνουμε σταθερά (pinned) ή ελεύθερα( free) με την εντολή **Constraint condition** .Στη δική μας περίπτωση έχουμε δύο σημεία συγκράτησης, το σημείο 1 και 7 (σχήμα 4.8).

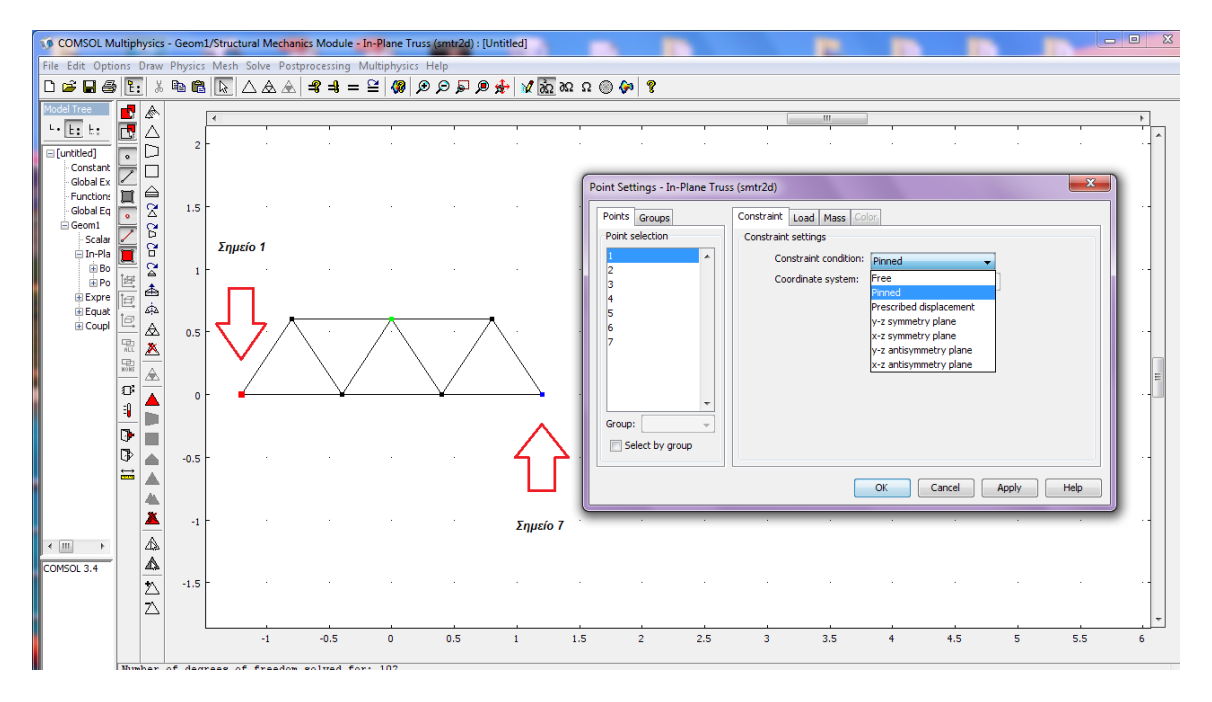

### Σχήμα 4.8

Στη συνέχεια κάνουμε πλεγματοποίηση (Mesh) του δικτυώματός μας για να πετύχουμε πιο ακριβής αποτελέσματα στους υπολογισμούς μας (σχήμα 4.9).

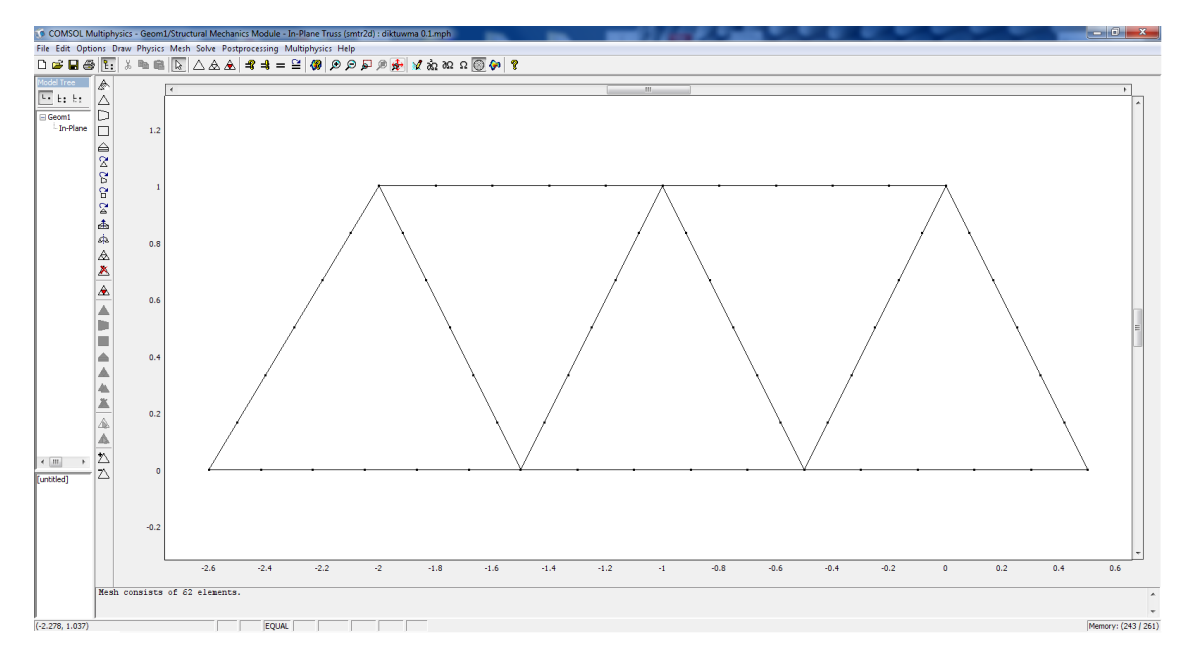

#### Σχήμα 4.9

Ζπιτα από το **Postprocessing → Plot Parameters → General** διαλζγω από τθν περιοχι **Plot type** τον τρόπο που επικυμϊ να απεικονίηεται θ επίλυςθ(ςχιμα 4.10) και από το **Boundary →Boundary data**  $\rightarrow$ **Predefined qualities** επιλέγω Axial stress (αξονική τάση).Πατώντας **ΟΚ** εμφανίζεται η κατασκευή μας παραμορφωμένη και οι τάσεις που αναπτύσσονται σε κάθε τμήμα της.

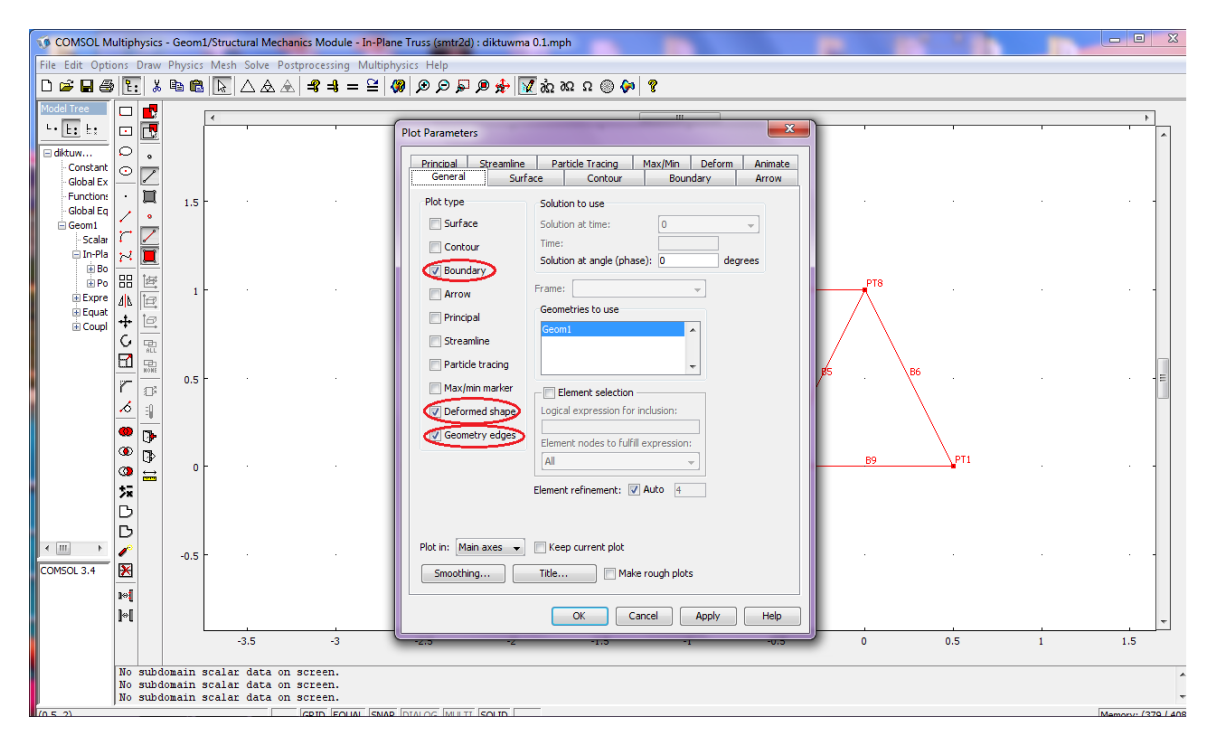

 $\Sigma$ χήμα 4.10

Μπορούμε σε αυτό το σημείο να προχωρήσουμε στην επίλυση του προβλήματός μας πατώντας το εικονίδιο  $\sim$  από την κύρια γραμμή εντολών(σχήμα 4.11).

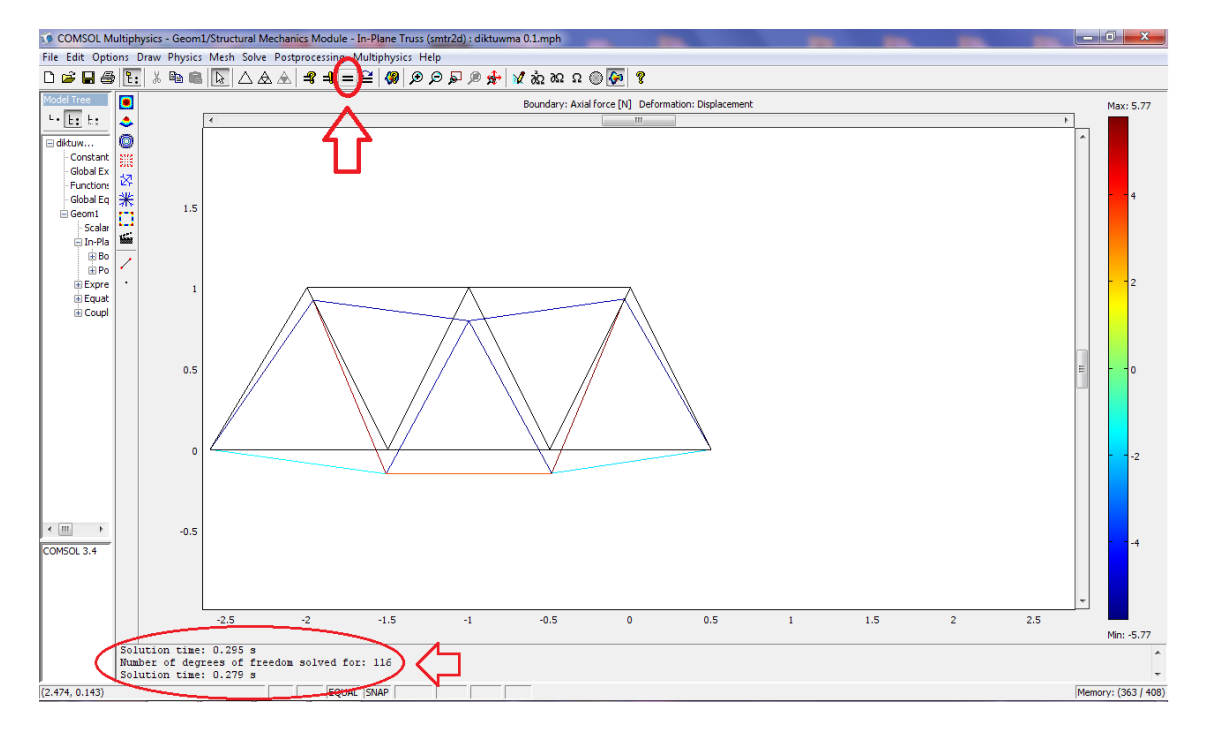

#### $\Sigma$ χήμα 4.11

Στην περιοχή κάτω αριστερά, εμφανίζονται διάφορα δεδομένα του προγράμματος π.χ. ο χρόνος επίλυσης, οι βαθμοί ελευθερίας του αντικειμένου, οι πιέσεις κλπ.

Στη συνέχεια, θέλοντας να εξάγω τα διαγράμματα των τάσεων κάποιων στοιχείων της κατασκευής μου, από το **Postprocessing →Domain Plot Parameters →Line/Extrusion** ςτο κελί **Predefined quantities** επιλέγω Axial stress, από το Boundary selection επιλέγω το στοιχείο του οποίου θέλω το διάγραμμα της τάσης και από το **x-axis data →Arc-length** το οποίο δείχνει τι τιμές θα έχουμε στον x-άξονα του Plot που θα μας εμφανίσει(σχήμα 4.12). Ο γ άξονας δείχνει την αξονική τάση που ασκείται στο στοιχείο που έχουμε επιλέξει και ο χ άξονας το μήκος του στοιχείου(σχήμα 4.13).

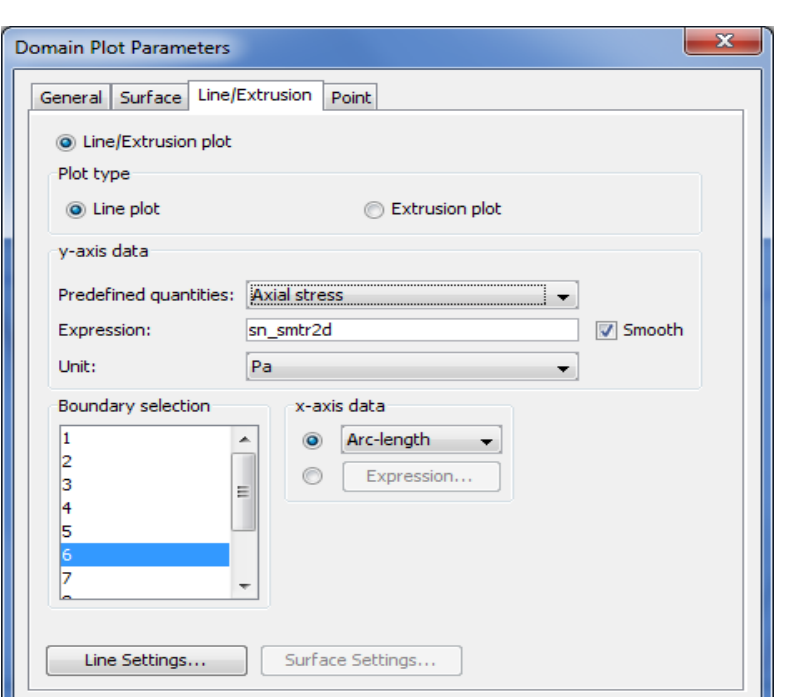

 $\overline{OK}$ 

Cancel

Apply

Help

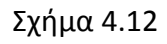

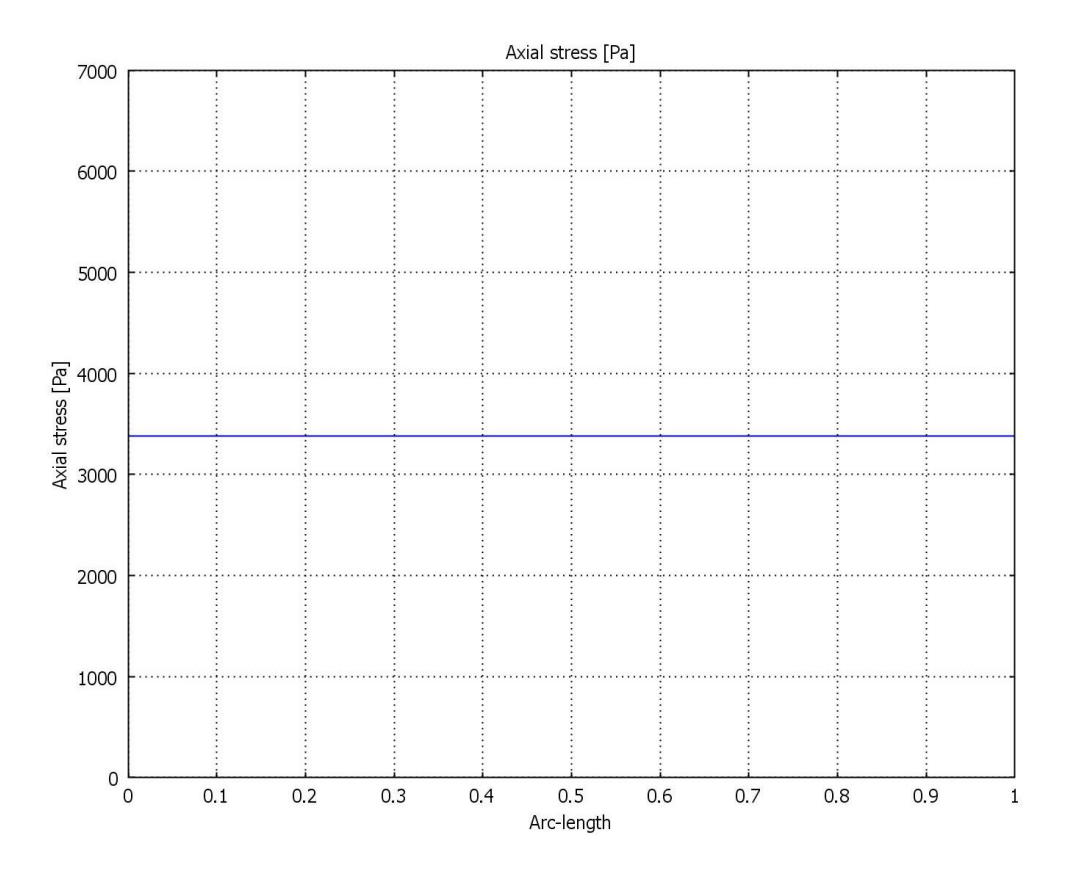

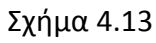

Στο σχήμα 4.13 φαίνεται η τάση που αναπτύσσεται στην κάτω οριζόντιο στοιχείο του δικτυώματος  $σ=3400$  Pα.

#### **Μοντέλο επίπεδης έντασης:**

Για την σχεδίαση αυτού του μοντέλου εκτελούμε τις απαραίτητες ρυθμίσεις στο αρχικό παράθυρο που εμφανίηεται ανοίγοντασ το Comsol. Ζτςι, επιλζγουμε **new** και **2D** ςτο **Space Dimension**. Ζπιτα από τα **Application modes** επιλέγουμε Structural Mechanics Module και Plane stress (επίπεδη τάση) .Έχοντας πραγματοποιήσει τις κατάλληλες ρυθμίσεις, πατώντας **ΟΚ** εμφανίζεται το επιθυμητό περιβάλλον εργασίας.

Για τη σχεδίαση της κατασκευής ως επίπεδο μοντέλο, από την αριστερή μπάρα με τα εργαλεία επιλέγουμε τη γραμμή και σχεδιάζουμε το αντικείμενο μας όπως επιθυμούμε. Κάθε κομμάτι πρέπει να αποτελείται από μια συνεχόμενη γραμμή/καμπύλη ώστε το πρόγραμμα να το εκλάβει ως solid (σχήμα 4.14).

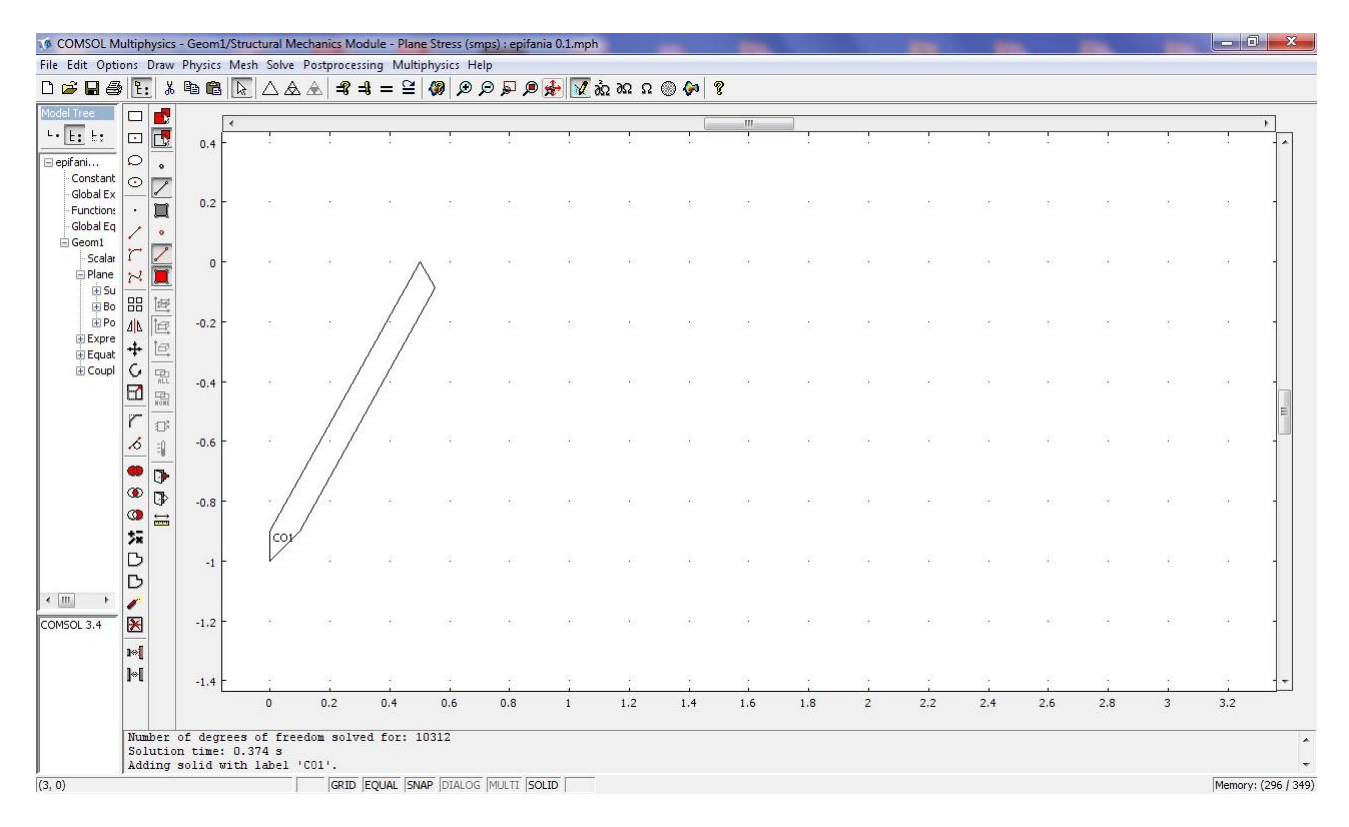

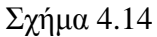

Στο σχήμα 4.15 φαίνονται διάφορα κομμάτια από την κατασκευή μας καθένα από τα οποία αποτελεί ένα ανεξάρτητο στερεό (CO1,CO2,...).

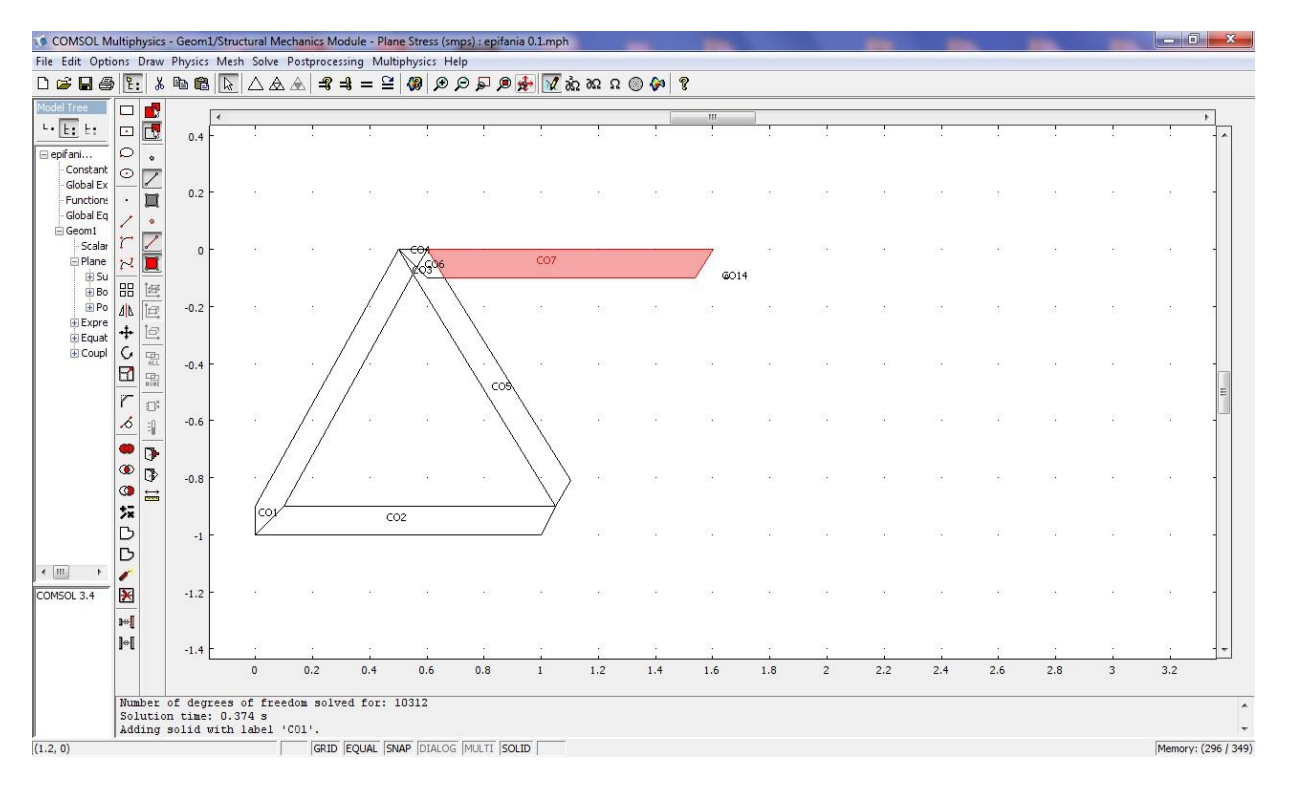

#### Σχήμα 4.15

Στο σχήμα 4.16 φαίνεται ολοκληρωμένη η κατασκευή μας.

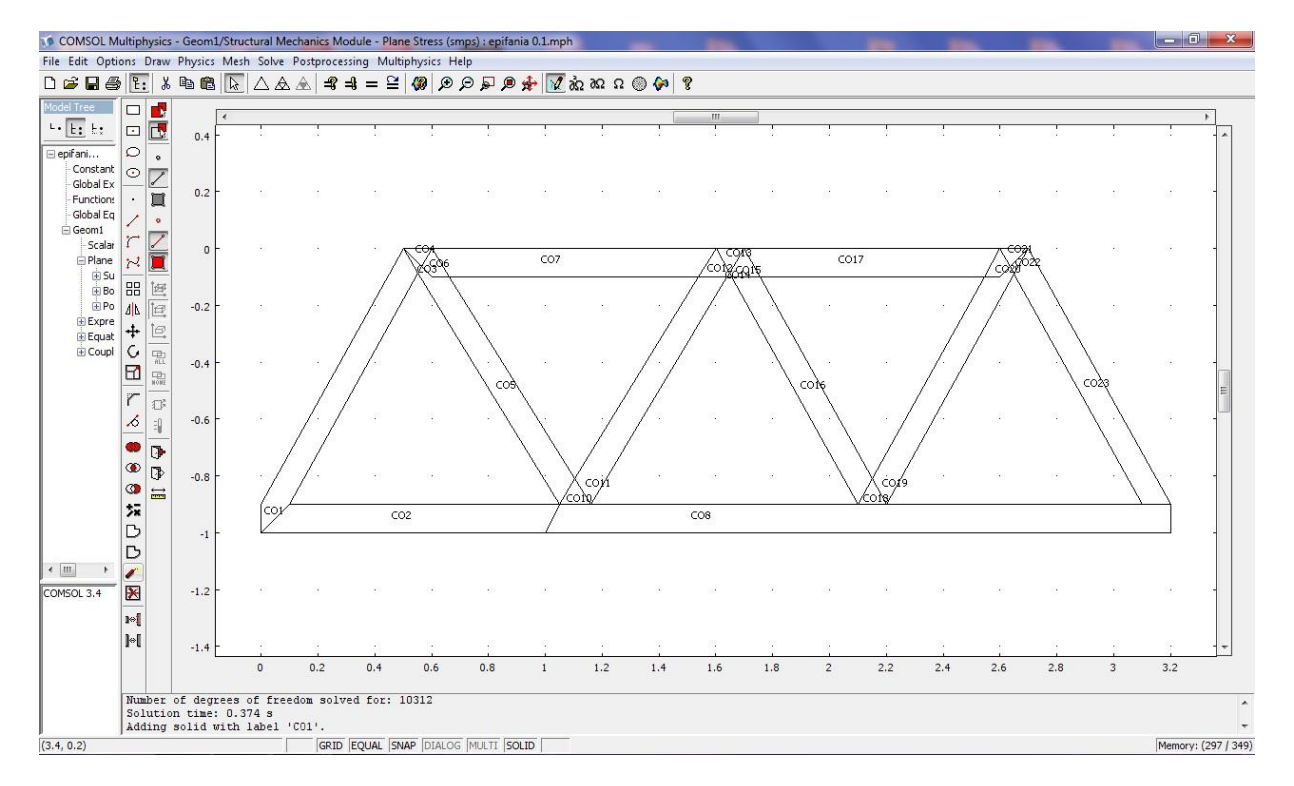

#### $\Sigma$ χήμα 4.16

Κατά την σχεδίαση δημιουργούνται πολλά στερεά κομμάτια τα οποία έχουμε την δυνατότητα να τα ενώσουμε σε ένα στερεό σώμα. Αυτό επιτυγχάνεται εύκολα αν από το κύριο μενού πάμε στο **Draw > Create Composite Object** και επιλέξουμε όλα τα επιμέρους στέρεα σώματα. Έπιτα πατώντας Union και Apply πραγματοποιείται η ένωση όλων των κομματιών(σχήμα 4.17) . Σε περίπτωση που θέλουμε να «ςπάςουμε**»** το ςϊμα ςε επιμζρουσ κομμάτια επιλζγουμε **Draw→Split object** και ζτςι μποροφμε να ασχοληθούμε με το κάθε κομμάτι ξεχωριστά.

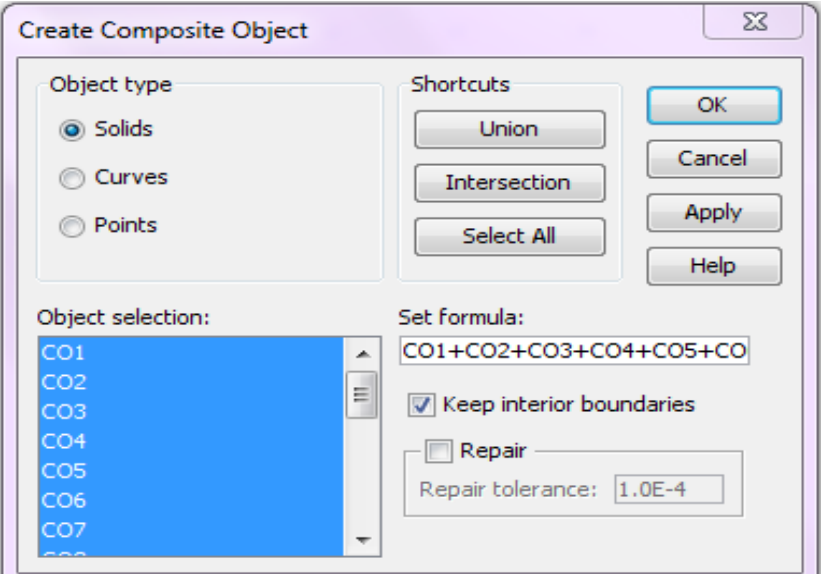

#### Σχήμα 4.17

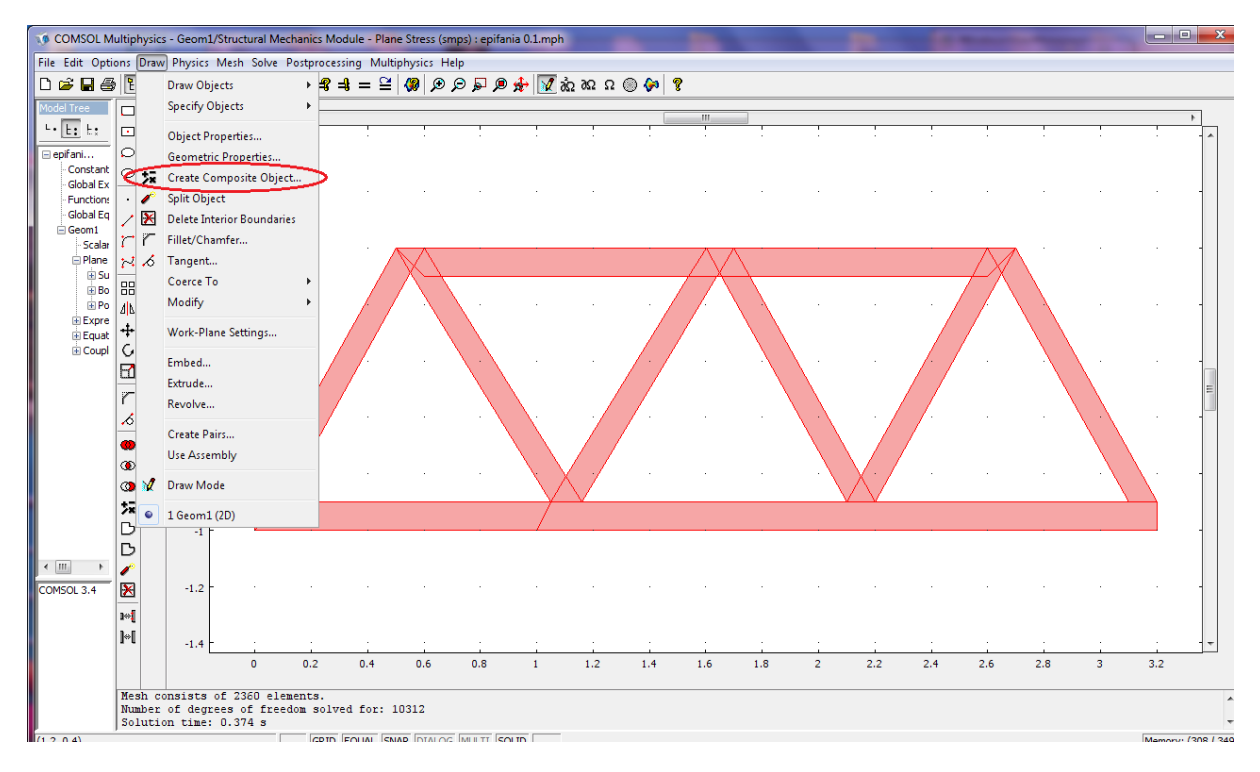

#### Σχήμα 4.18

Έχοντας σχεδιάσει το αντικείμενο μας, μπορούμε τώρα να προχωρήσουμε στη ρύθμιση των παραμέτρων ώστε να πραγματοποιήσουμε την μελέτη που επιθυμούμε.

#### <span id="page-22-0"></span>ΡΥΘΜΙΣΕΙΣ ΠΑΡΑΜΕΤΡΩΝ

 Ξεκινϊντασ λοιπόν από το **Physics → Subdomain Settings →Material** ,επιλζγοντασ όλα τα τμήματα του στέρεου σώματος που έχουμε δημιουργήσει, από το Material model διαλέγουμε το υλικό που θέλουμε να είναι κατασκευασμένη η κατασκευή μας. Επιλέγουμε **Isotropic** ισοτροπικό(π.χ. αλουμίνιο ή χάλυβας ) ώστε να έχει την ίδια ακαμψία ανεξάρτητα από τον κατευθυντικό προσανατολισμό των εφαρμοσμένων δυνάμεων ή/και των στιγμών. Το πρόγραμμα αυτόματα δίνει τις ανάλογες τιμές που αφορούν την ελαστικότητα (**E**), το λόγο Poisson (v), και το Συντελεστή Θερμικής διαστολής (α) του υλικού που έχουμε επιλέξει .Έπιτα εμείς καθορίζουμε την πυκνότητα(p) και το πάχος(thickness) του υλικού. Επειδή δεν γνωρίζουμε τον όγκο της κατασκευής μας και θέλουμε όλες μεταξύ τους να έχουν το ίδιο βάρος ώστε να είναι συγκρίσιμες, δίνουμε στην πυκνότητα την τιμή 0, μηδενίζοντας με αυτό τον τρόπο τη μάζα (M=ρxV). Έτσι καταφέραμε να πετύχουμε ίδιο βάρος σε όλες τις κατασκευές .Τέλος δίνουμε στο πάχος την τιμή 0.001m ώστε οι κατασκευές μας να έχουν την ίδια διατομή και στις δυο περιπτώσεις(μοντέλο δικτυώματος και επίπεδης έντασης) και να μπορούν να συγκριθούν(σχήμα 4.19).

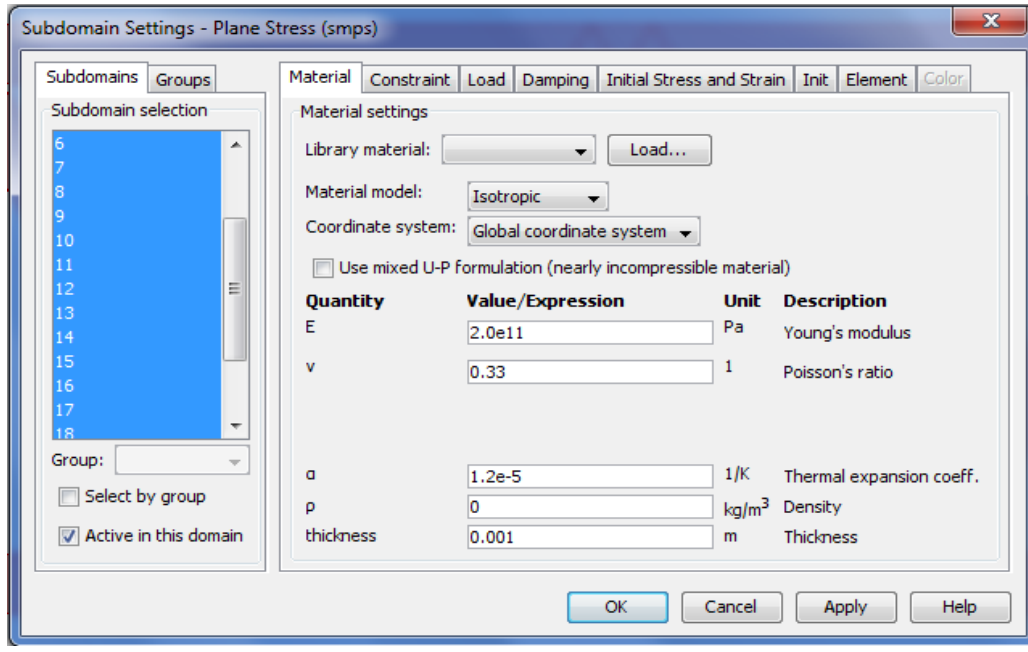

 $\Sigma$ χήμα 4.19

Για να ορίςουμε τισ ςυνοριακζσ ςυνκικεσ, από το **Physics →Boundary Settings →Constraint**, επιλζγουμε όποιο στοιχείο επιθυμούμε και από το **Constraint condition** δίνουμε τον ανάλογο περιορισμό. Το σχήμα 4.20 δείχνει μια πλευρά της κατασκευής που της έχουμε περιορίσει την κίνηση(**Fixed**).Το ίδιο έχει γίνει και από την άλλη πλευρά του σχήματος.

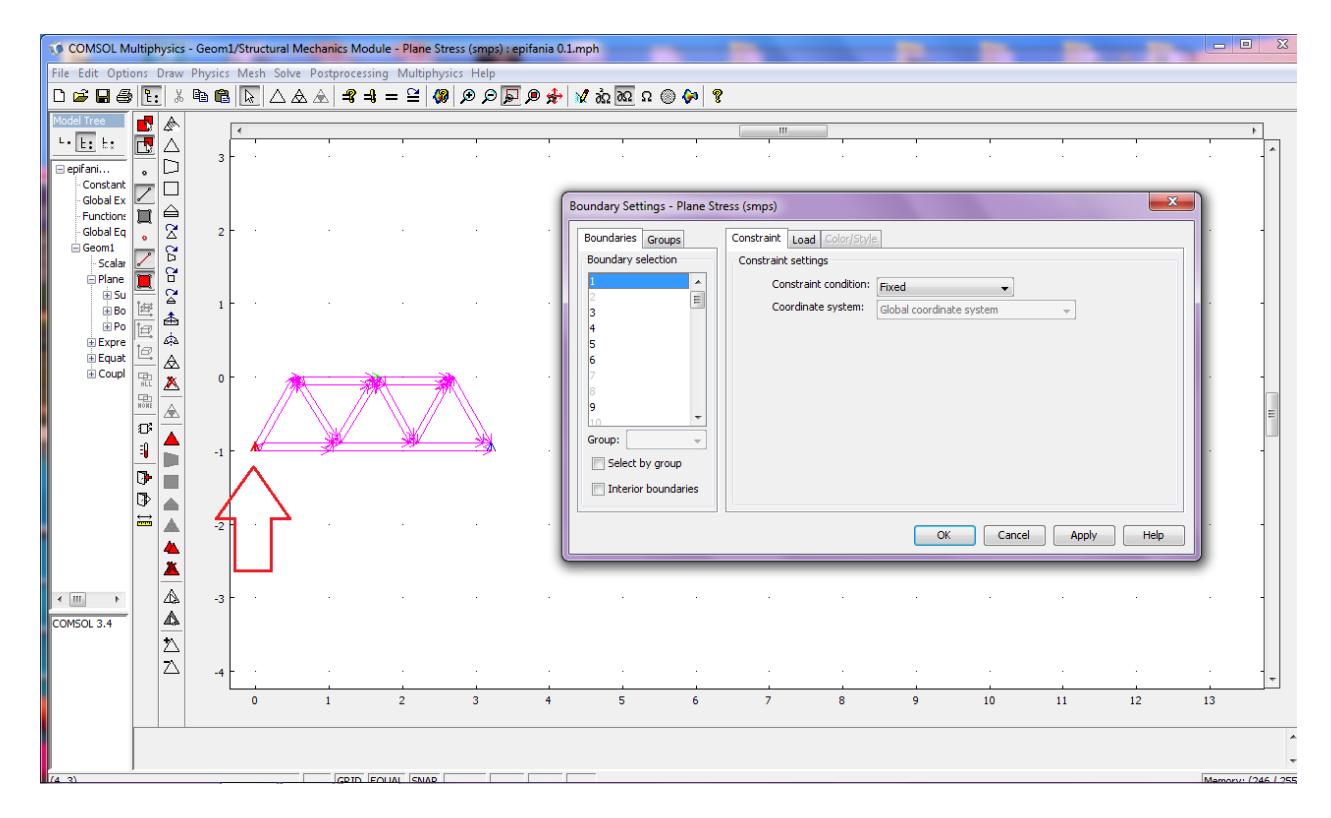

 $\Sigma$ χήμα 4.20

**2010**

Tέλος από το Load μπορούμε να ασκήσουμε δυνάμεις σε όποιες πλευρές θέλουμε. Στην προκειμένη περίπτωση ασκούμε τη δύναμη σε σημείο αντίστοιχο με αυτό του δικτυώματος με ίδιο μέτρο και κατεύθυνση ώστε να μπορούμε να συγκρίνουμε τα αποτελέσματα. Να σημειωθεί ότι εδώ η δύναμη είναι ανά επιφάνεια, που ορίζεται από το thickness(πάχος) και το μήκος του στοιχείου(σχήμα 4.21).

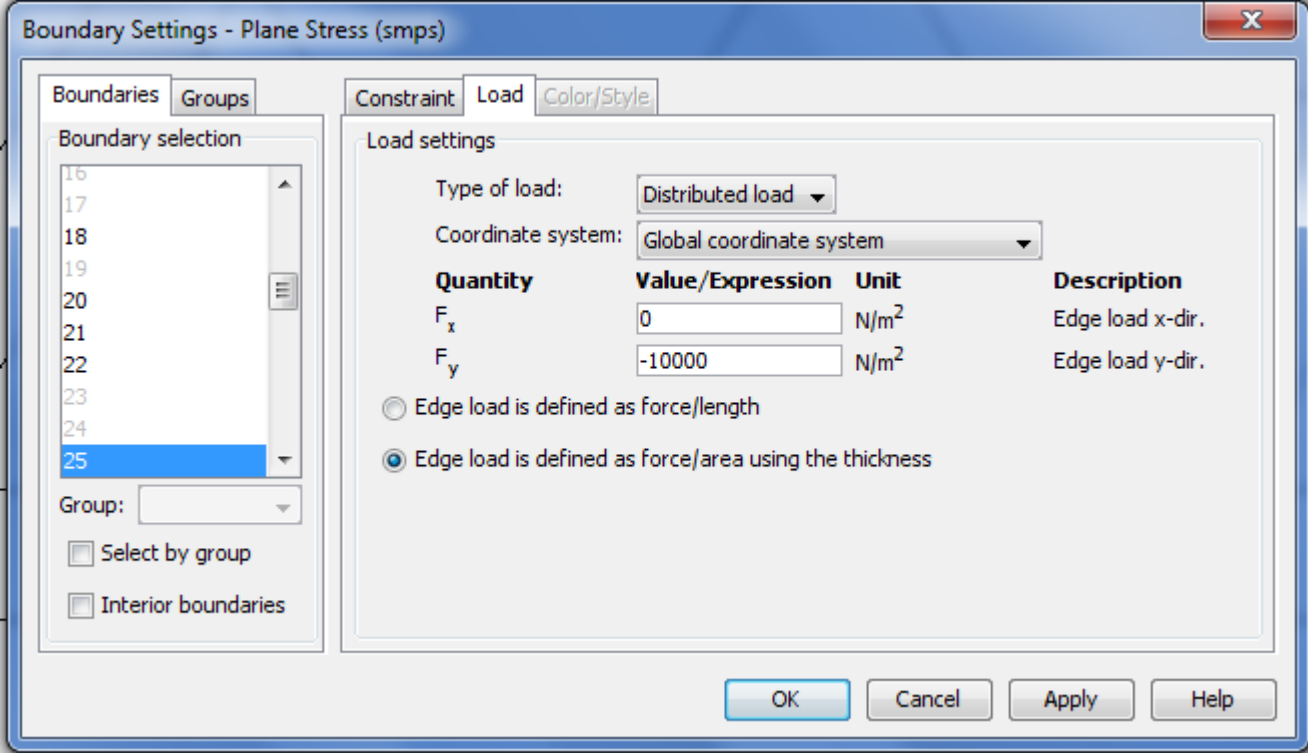

Σχήμα 4.21

Στη συνέχεια κάνουμε πλεγματοποίηση (Mesh) του μοντέλου μας για να πετύχουμε πιο ακριβής αποτελέσματα στους υπολογισμούς μας(σχήμα 4.22).

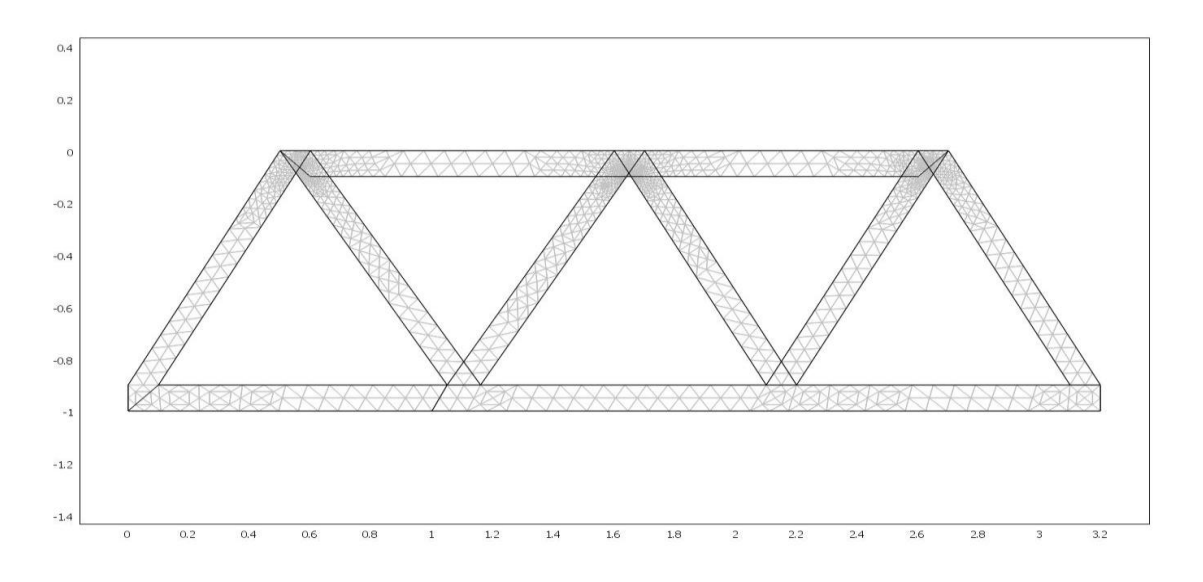

#### Σχήμα 4.22

Μετά από τις παραπάνω ρυθμίσεις του προβλήματός μας μπορούμε να προχωρήσουμε στη λύση  $=$ πατώντας το εικονίδιο , και να μελετήσουμε τα αποτελέσματα που μας δίνει (σχήμα 4.23).

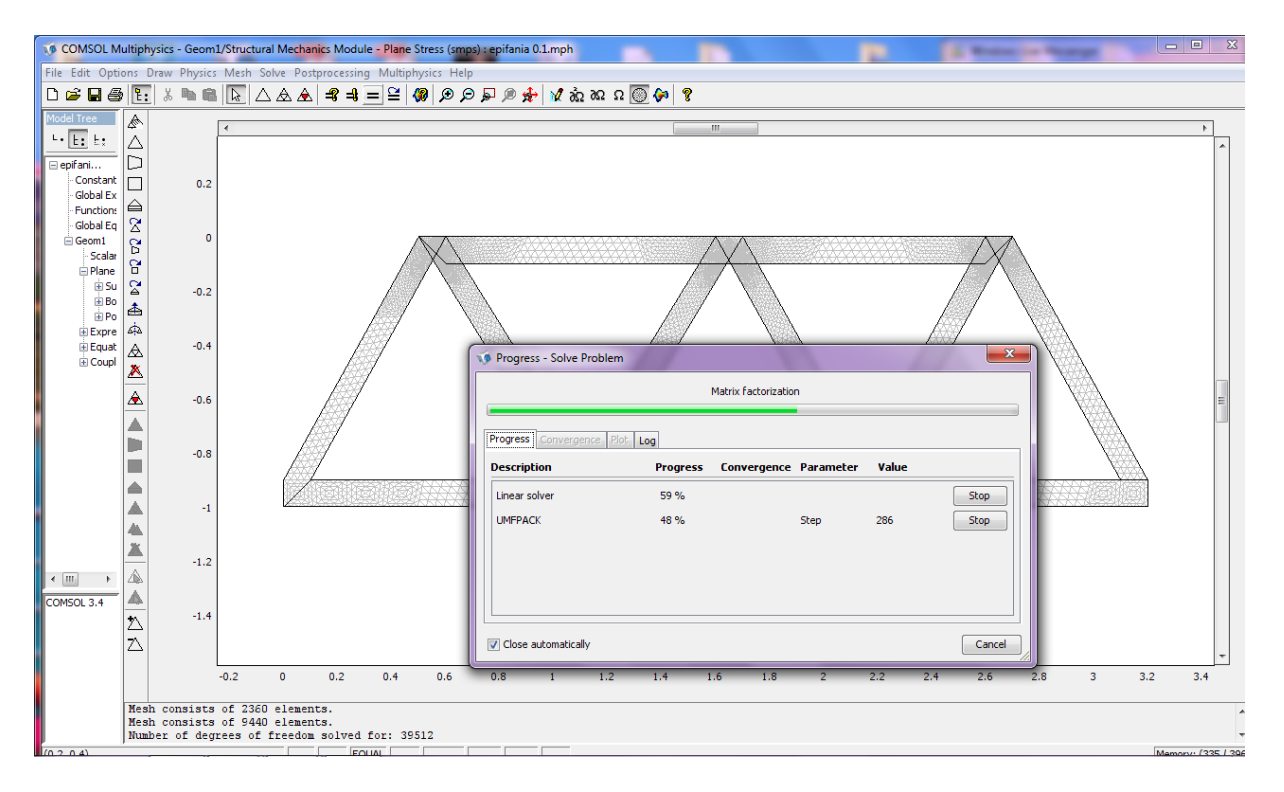

#### Σχήμα 4.23

Τζλοσ από το **Postprocessing → Plot Parameters → General** διαλζγω από το Plot type τον τρόπο που  $\epsilon$ πιθυμώ να απεικονίζεται η επίλυση (σχήμα 4.24) και από το **Boundary →Boundary data →Predefined qualities** επιλέγω Total displacement. Έτσι καταλήγουμε στα παρακάτω σχήματα που μας δίνουν ότι πληροφορία θέλουμε για το μοντέλο μας.

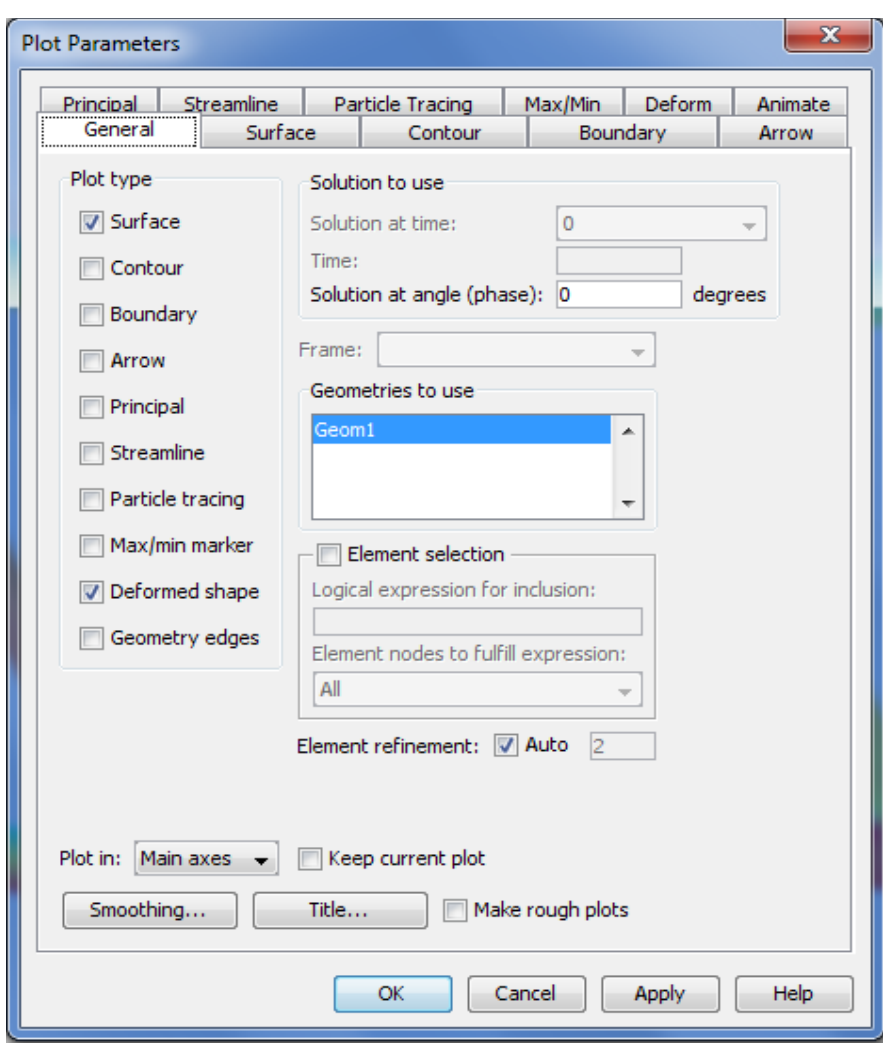

Σχήμα 4.24

Στο σχήμα 4.25 βλέπουμε την παραμόρφωση της κατασκευής μας. Μπορούμε επίσης να έχουμε μια γενική ιδέα για την τιμή των τάσεων σε κάθε στοιχείο ανάλογα με το χρώμα του, κοιτάζοντας την κλίμακα των τάσεων στα δεξιά.

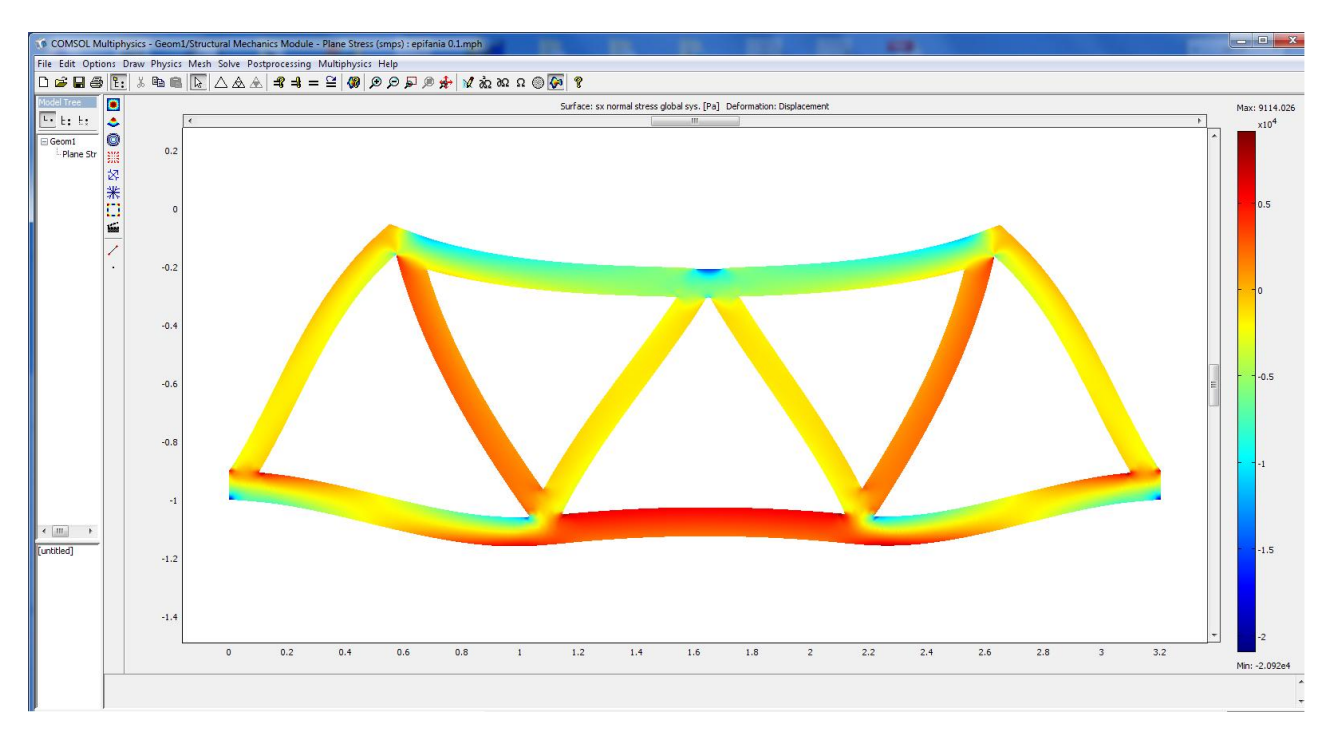

#### Σχήμα 4.25

Το σχήμα 4.26 δείχνει ένα στιγμιότυπο Τάσης-Παραμόρφωσης σε σχέση με το αρχικό αντικείμενο πριν την παραμόρφωσή του καθώς επίσης και τα σημέια που εμφανίζεται η μικρότερη και μεγαλύτερη τάση.

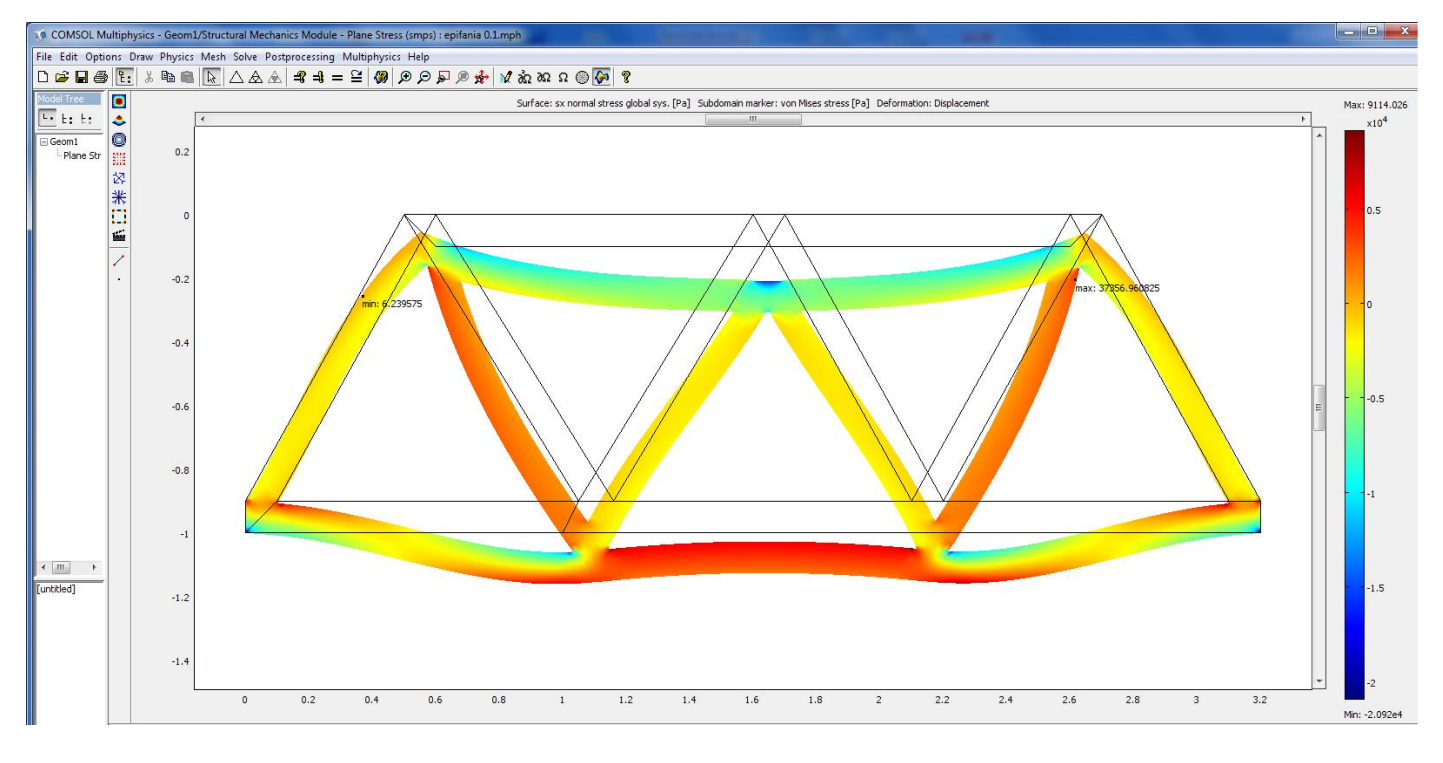

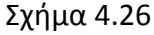

Στο Σχήμα 4.27 μπορούμε να δούμε τη φορά των τάσεων που αναπτύσσονται σε όλα τα μέλη του επίπεδου μοντέλου επιφάνειας, παρατηρούμε πως κάθε στοιχείο βρίσκεται σε άμεσο εφελκυσμό ή θλίψη.

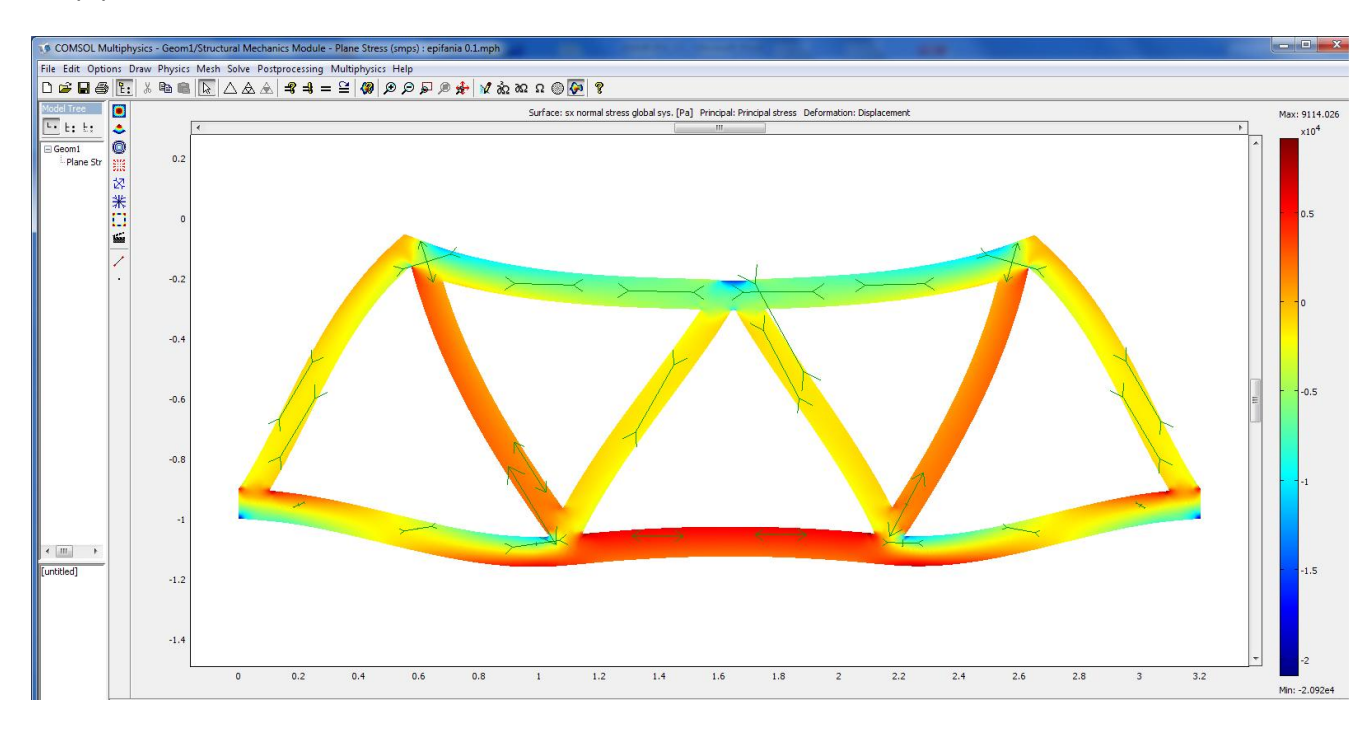

#### Σχήμα 4.27

Στο σχήμα 4.28 φαίνονται οι τάσεις Von Mises που χρησιμοποιούνται ως κριτήριο στον προσδιορισμό της έναρξης της αστοχίας σε ελατά υλικά. Το κριτήριο αστοχίας ορίζει ότι η τάση Von Mises σ<sub>VM</sub> πρέπει να είναι μικρότερη από τη τάση διαρροής  $\sigma_Y$  του υλικού.

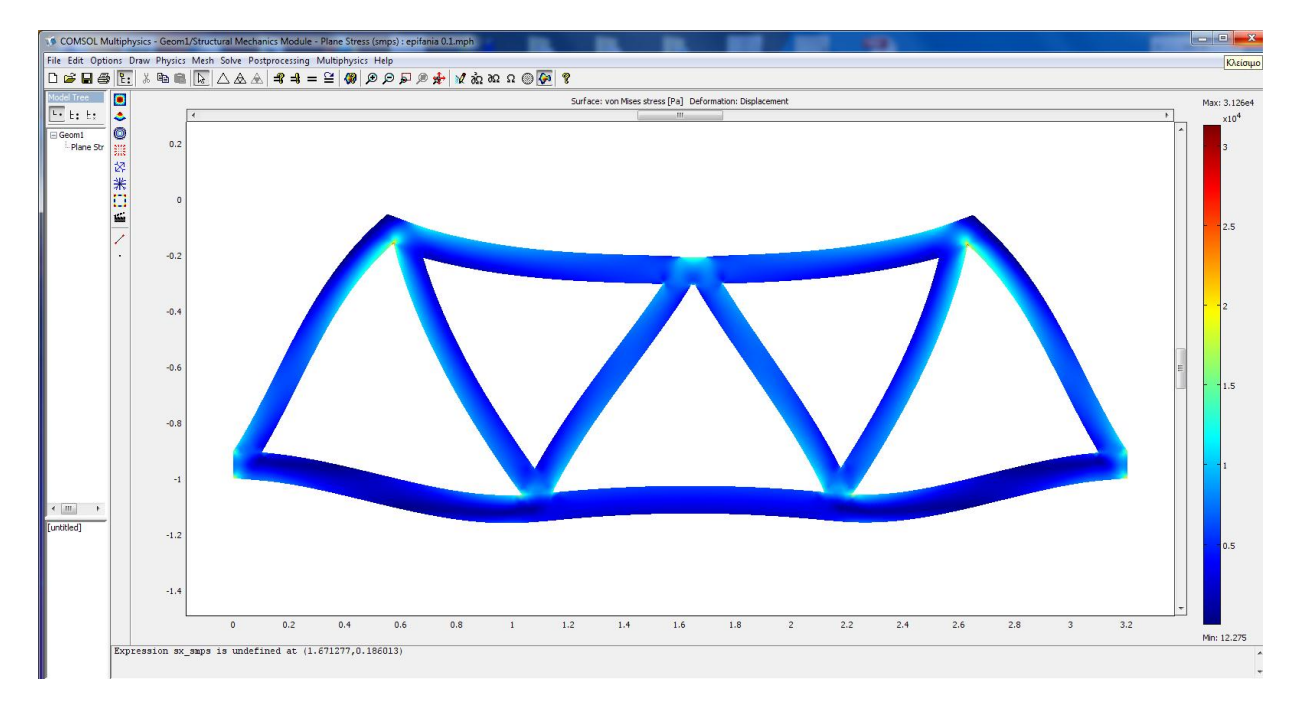

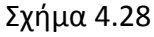

Στη συνέχεια, θέλοντας να εξάγω τα διαγράμματα των τάσεων κάποιων στοιχείων της κατασκευής μου , από το **Postprocessing → Plot Parameters →Surface** ςτο κελί **Predefined quantities** επιλζγω **sx normal stress global sys.** που μας δίνει τις τάσεις που αναπτύσσονται κατά τον x άξονα. Πατάμε **ΟΚ** και κάνουμε

**2010**

μια τομή με το εργαλείο | από την αριστερή μπάρα επιλογών που εμφανίζεται. Το πρόγραμμα απευθείας εμφανίζει το διάγραμμα των τάσεων της τομής που κάναμε (σχήμα 4.29).

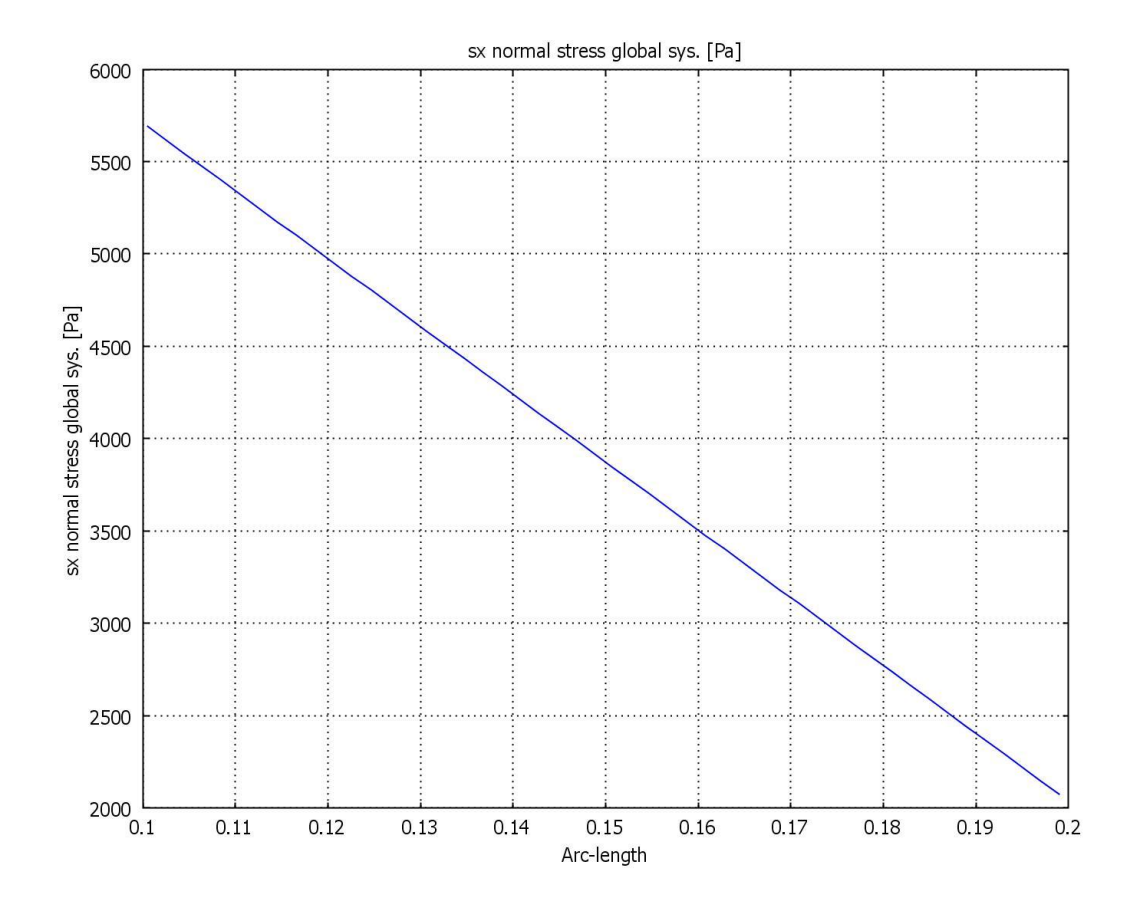

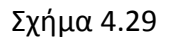

Για να βρούμε την μέση τάση που έχουμε σε κάθε τομή, από το παραπάνω διάγραμμα, υπολογίζουμε το μέσο όρο των τάσεων. Στην περίπτωση αυτή σ=3880Pa.

# <span id="page-30-0"></span>**ΚΕΦΑΛΑΙΟ 5**

## <span id="page-30-1"></span>**ΑΠΟΣΕΛΕΜΑΣΑ-ΤΜΠΕΡΑΜΑΣΑ**

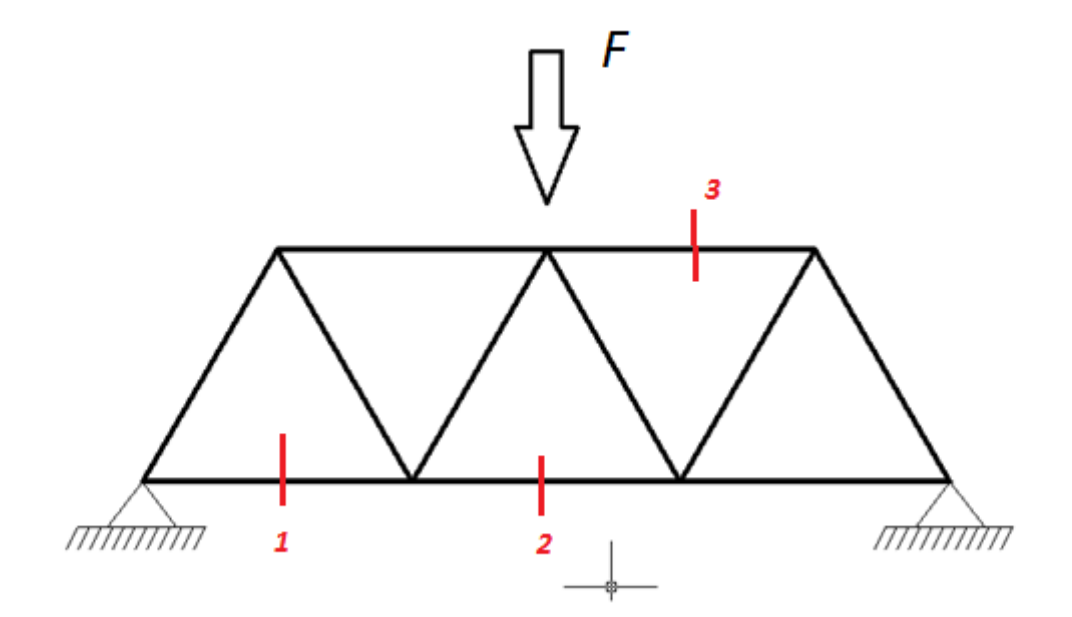

Σχήμα 5.1

Στο σχήμα 5.1 φαίνονται οι τομές που έχουμε κάνει στο μοντέλο επίπεδης έντασης στο οποίο ασκούμε δύναμη 10.000 Ν/ $m^2$ . Για να βρούμε την μέση τάση που έχουμε σε κάθε τομή, από το διάγραμμα sx normal stress –Arc length, υπολογίζουμε το μέσο όρο των τάσεων και καταλήγουμε στις παρακάτω τιμές:

#### **ΕΠΙΦΑΝΕΙΑ 0.2**

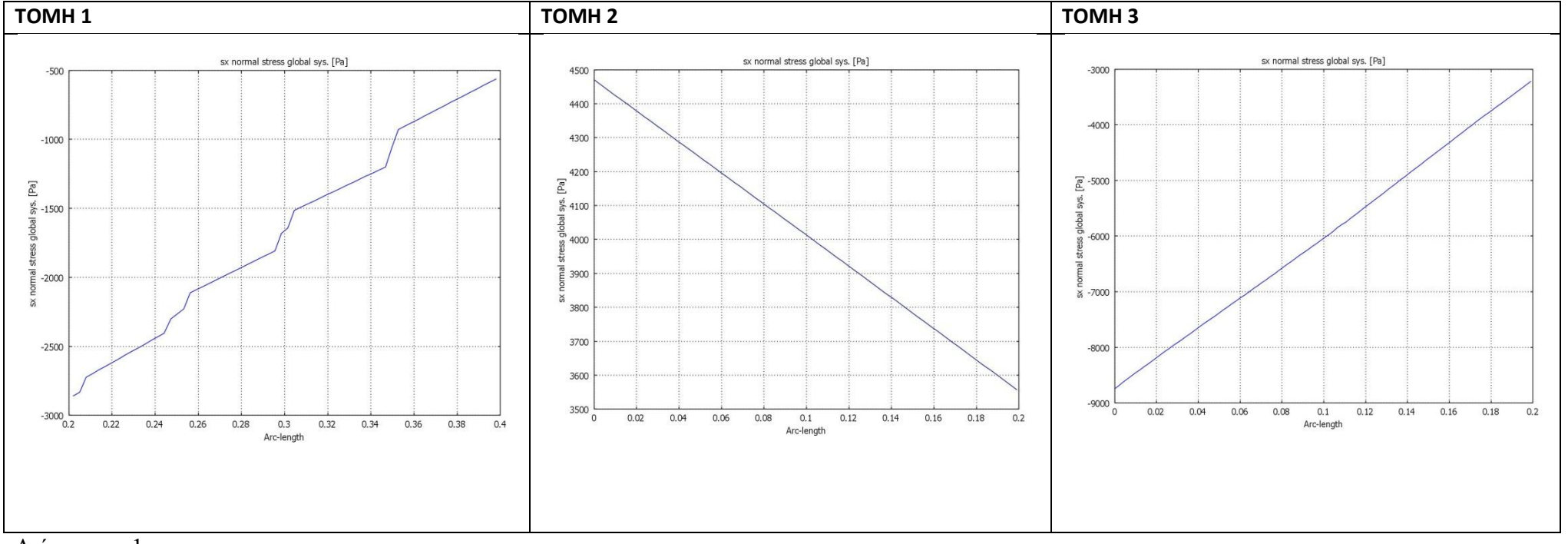

**2010**

#### Διάγραμμα 1

Σομή 1: -1720 Pa Σομή 2: 4030 Pa Σομή 3: - 6000 Pa

#### **ΕΠΙΦΑΝΕΙΑ 0.1**

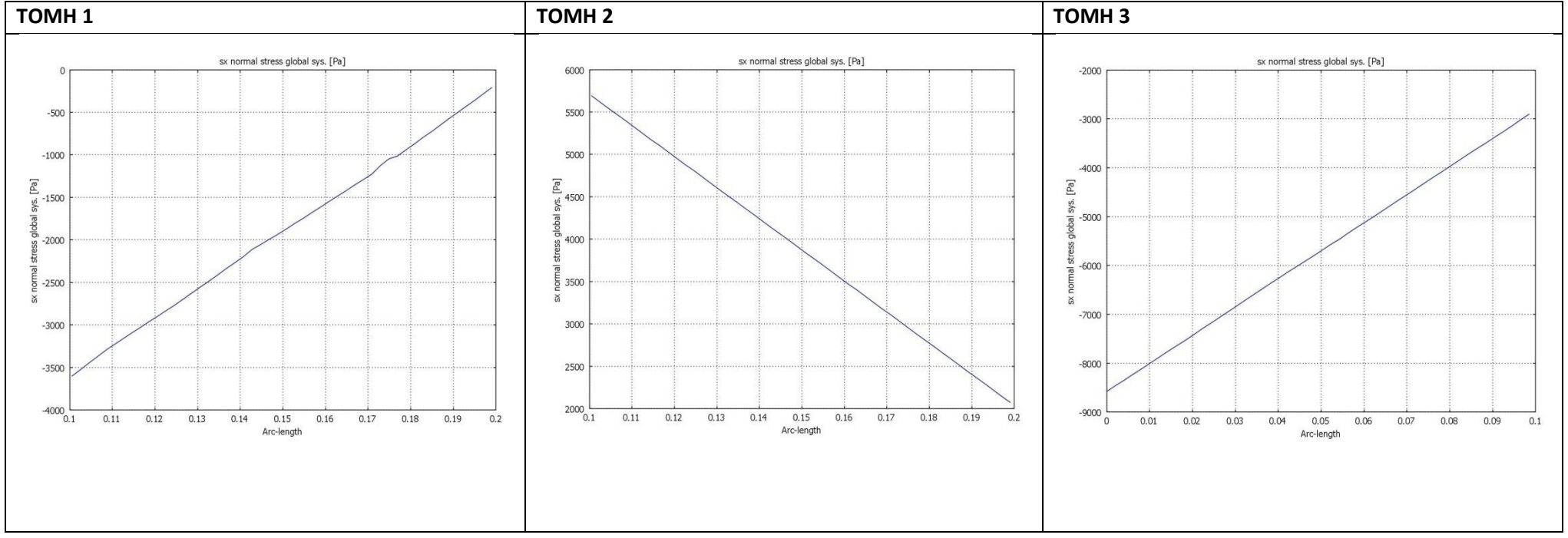

#### Διάγραμμα 2

Τομή 1: -1650 Pa Τομή 2: 3880 Pa Τομή 2: 3880 Pa Τομή 3: - 5500 Pa

**2010**

#### **ΕΠΙΦΑΝΕΙΑ 0.05**

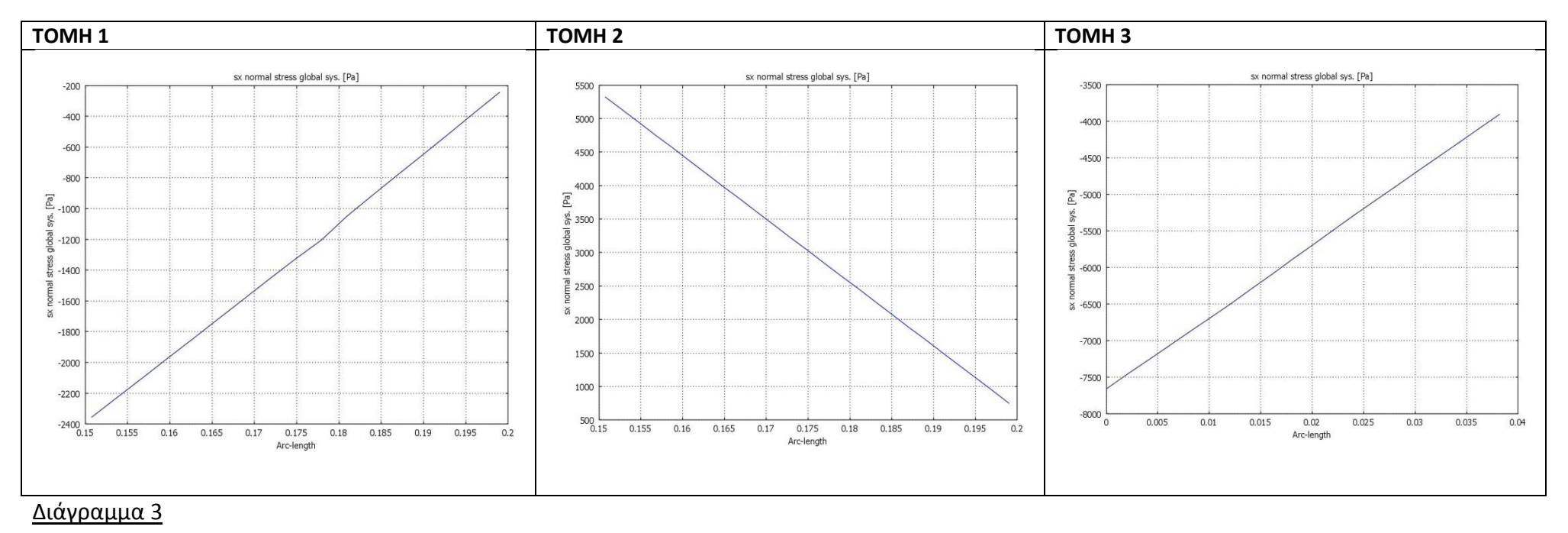

Τομή 1: -1310 Pa Τομή 2: 3370 Pa Τομι 1: -1310 Pa Τομή 3: - 5700 Pa

**2010**

Παρακάτω παρουσιάζονται τα διαγράμματα των τάσεων σε 3 τομές των μοντέλων δικτυώματος όταν σε αυτά ασκούμε δύναμη 2 , 1 , 0.5 Ν αντίστοιχα. Να σημειωθεί σε αυτό το σημείο πως για να είναι τα μοντέλα μας συγκρίσιμα βασική προϋπόθεση είναι να ασκούμε σε αυτά ίδιες δυνάμεις τόσο σε μέτρο όσο και σε φορά. Επομένως λοιπόν ασκώντας δύναμη 10.000 Ν/ $m^2$  στο μοντέλο επίπεδης έντασης, πλάτους 0.2m, στο μοντέλο δικτυώματος αντίστοιχης διατομής 0.002 πρέπει να ασκήσουμε δύναμη 10.000 x 0.2 x 0.001=2. Ομοίως και για τα μοντέλα πλάτους 0.1 και 0.05 πρέπει να ασκήσουμε δύναμη  $10.000 \times 0.1 \times 0.001 = 1 \times$ αι 10.000 x 0.05 x 0.001=0.5 αντίστοιχα.

#### **ΔΙΚΣΤΩΜΑ 0.2**

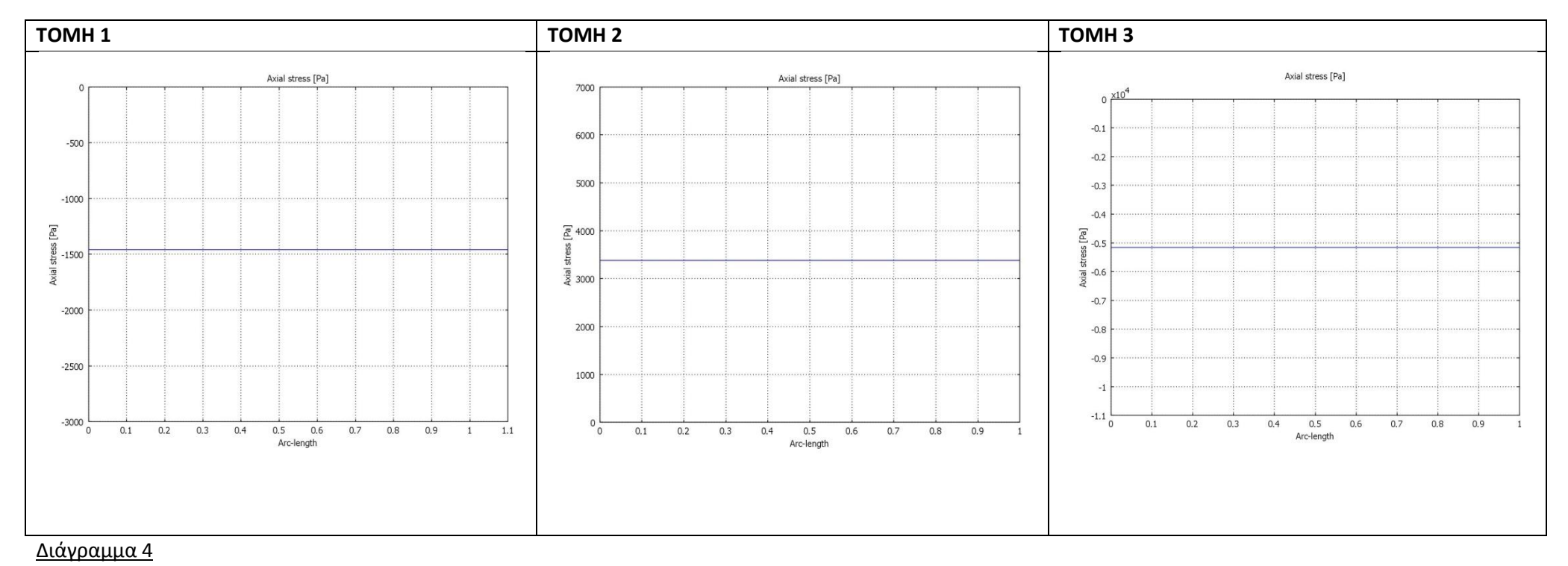

Τομή 1: -1400 Pa Τομή 2: 3400Pa Τομή 2: 3400Pa Τομή 3: - 5200

**2010**

#### **ΔΙΚΣΤΩΜΑ 0.1**

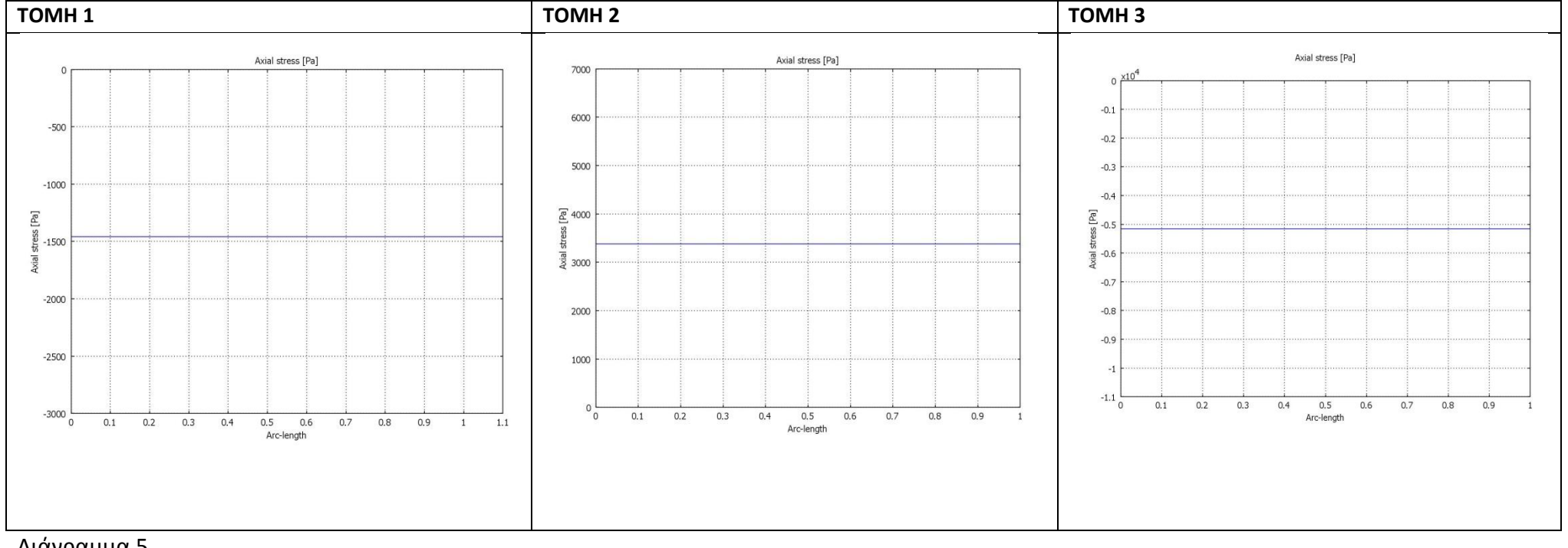

#### Διάγραμμα 5

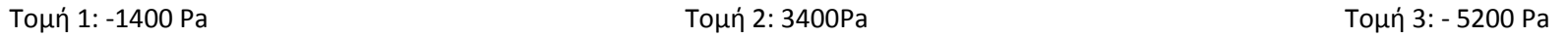

#### **ΔΙΚΣΤΩΜΑ 0.05**

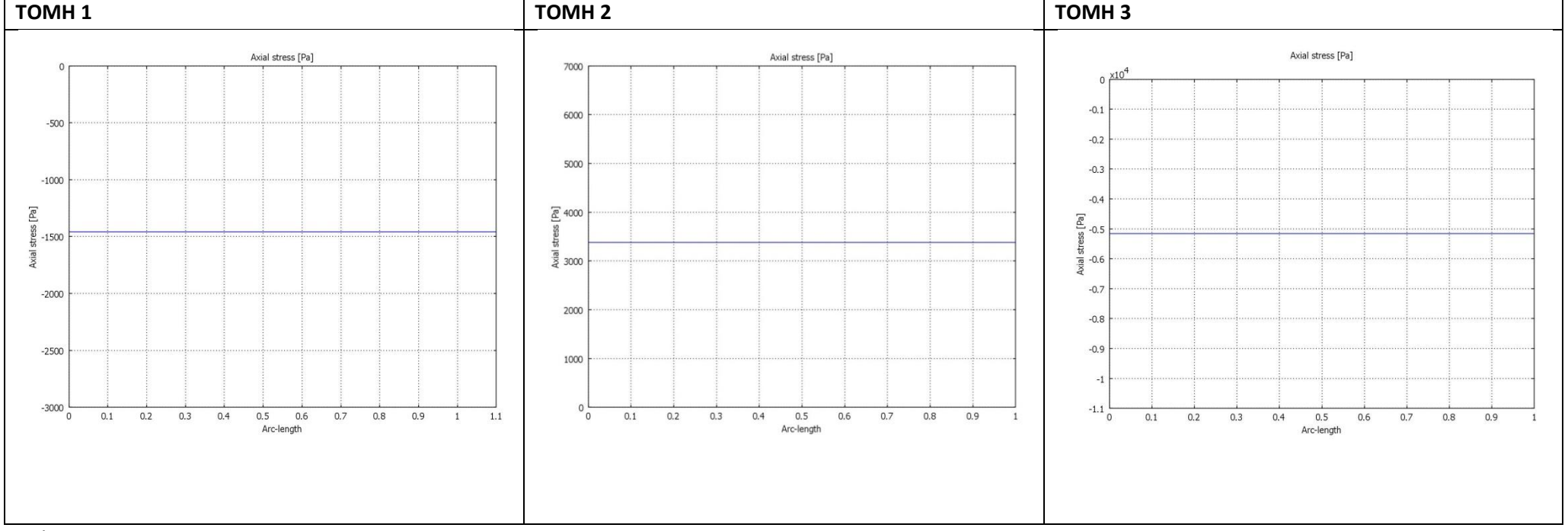

#### Διάγραμμα 6

Τομή 1: -1400 Pa Τομή 2: 3400Pa Τομή 2: 3400Pa Τομή 3: - 5200 Pa

#### ΠΙΝΑΚΕΣ ΑΠΟΤΕΛΕΣΜΑΤΩΝ

<span id="page-37-0"></span>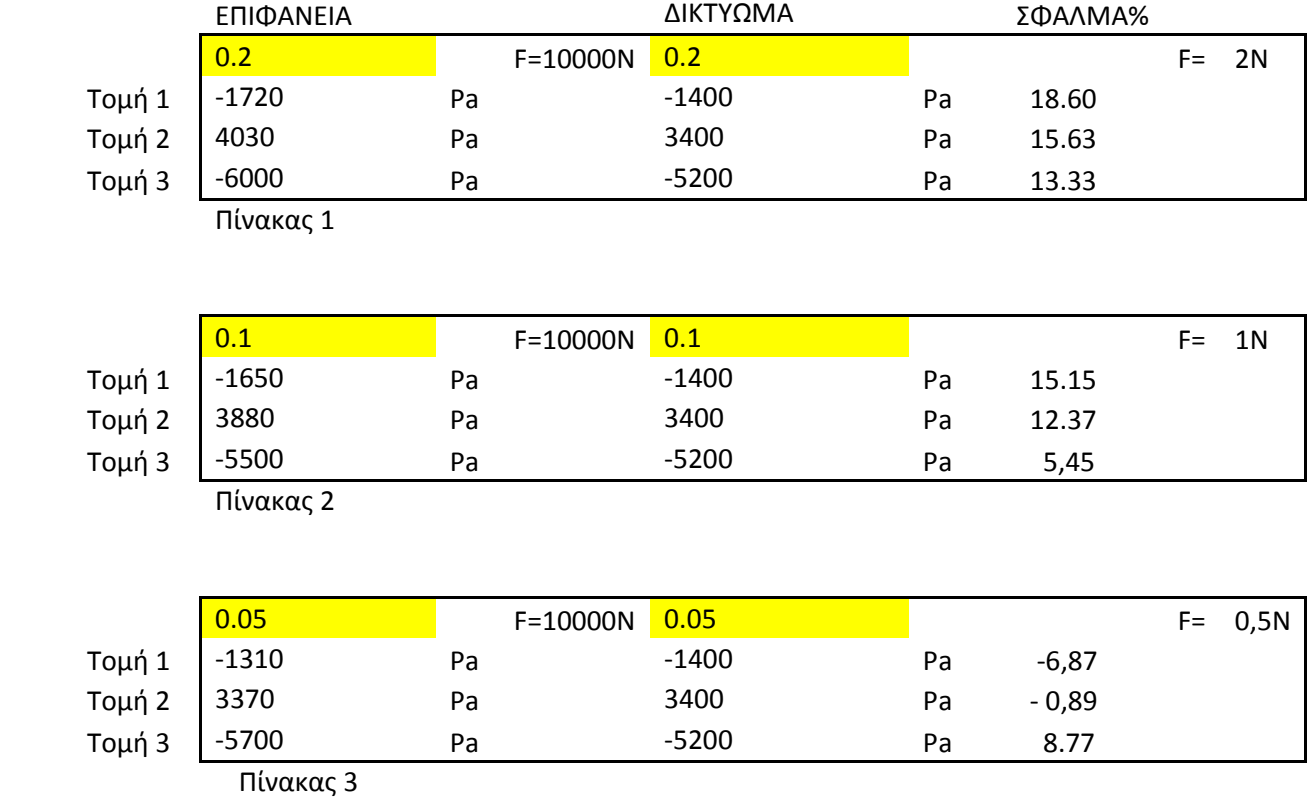

\*Στις τάσεις, το αρνητικό πρόσημο συμβολίζει θλίψη ενώ το θετικό εφελκυσμό.

#### <span id="page-38-0"></span>ΣΥΜΠΕΡΑΣΜΑΤΑ

Από τους προηγούμενους πίνακες παρατηρούμε πως το σφάλμα μεγαλώνει με την αύξηση του πάχους των διατομών. Όσο μεγαλύτερη είναι η τιμή του σφάλματος τόσο μεγαλύτερη απόκλιση έχει το δικτύωμα από την πραγματικότητα, ενώ όσο πιο μικρή η τιμή του σφάλματος τόσο καλύτερα το δικτύωμα προσεγγίζει το μοντέλο επίπεδης έντασης.

Στον πίνακα 1 παρατηρούμε ότι οι τιμές των τάσεων του δικτυώματος διατομής 0.0002 $m^2$  παρουσιάζουν μεγάλο σφάλμα. Έτσι καταλήγουμε στο συμπέρασμα ότι δεν μπορούμε να προσεγγίσουμε το μοντέλο επίπεδης έντασης πάχους 0.2m με το μοντέλο δικτυώματος. Από τη θεωρία επίσης γνωρίζουμε πως η συνθήκη για να εφαρμοστεί το μοντέλο δικτυώματος είναι  $\frac{\pi a\chi o\varsigma}{\mu\eta\kappa o\varsigma}$  <0.1. Ο όρος πάχος αναφέρεται στο πάχος του επίπεδου μοντέλου που σχεδιάζουμε εμείς και ο όρος μήκος στο μήκος της πλευράς του πλαισίου που εξετάζουμε. Βλέπουμε λοιπόν πως ο λόγος  $\frac{\pi\dot{\alpha}\chi o\varsigma}{\mu\dot{\eta}\kappa o\varsigma}=\frac{0}{2}$  $\frac{0.2}{1}$  = 0.2> 0.1 , όπου δεν ικανοποιεί τον περιορισμό  $\frac{\hbar u \chi \sigma \varsigma}{\mu \eta \kappa o \varsigma}$  <0.1.

Στον πίνακα 2 παρατηρούμε ότι οι τιμές των τάσεων του δικτυώματος διατομής 0.0001 $m^2$ παρουσιάζουν μικρότερο σφάλμα από πριν. Ελέγχοντας και τον περιορισμό  $\frac{\pi\acute{\alpha}\chi o\varsigma}{\mu\acute{\eta}\kappa o\varsigma}=\frac{0}{2}$  $\frac{1}{1}$  = 0.1 άρα και βάσει της θεωρίας βλέπουμε πως μπορούμε να προσεγγίσουμε το επίπεδο αυτό μοντέλο με το δικτύωμα.

Στον πίνακα 3 παρατηρούμε ότι το σφάλμα μειώνεται αρκετά στο μοντέλο δικτυώματος διατομής 0.00005 $m^2$ . Ελέγχοντας και τον περιορισμό  $\frac{\pi \dot{\alpha} \chi o \varsigma}{\mu \dot{\eta} \kappa o \varsigma}$  =  $\frac{0}{\epsilon}$  $\frac{0.05}{1}$  = 0.05< 0.1 βλέπουμε πως μπορούμε να προσεγγίσουμε το επίπεδο αυτό μοντέλο με το δικτύωμα. Γι αυτού του είδους τις κατασκευές μπορούμε να χρησιμοποιήσουμε το δικτύωμα χωρίς να έχουμε απόκλιση από την πραγματικότητα και στην περίπτωσή μας είναι και η βέλτιστη λύση.

#### <span id="page-39-0"></span>**ΒΙΒΛΙΟΓΡΑΦΙΑ**

- [1] Στατική.(1999). Αναστάσιος Χ. Χρυσάκης επίκουρος καθηγητής ΕΜΠ.
- [2] Εισαγωγή στα πεπερασμένα στοιχεία για μηχανικούς.(2005). Tirupathi R.Chandrupatla, Ashok D. Belegundu. Εκδόσεις Κλειδάριθμος.
- [3] Αντοχή των υλικών.(2004). Ευριπίδης Παπαμίχος, Νίκος Χ. Χαραλαμπάκης. Εκδόσεις Τζιόλα.
- [4] Εγχειρίδιο Comsol Multiphysics 3.4. (2009).